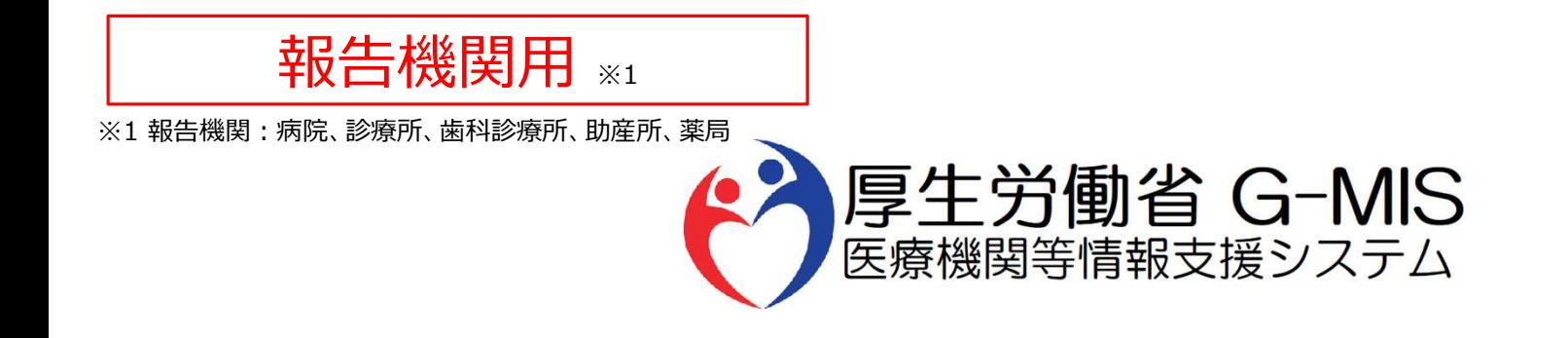

# 医療機能・薬局機能情報提供制度 **マンステム**<br><sub>『<sup>黒編</sup>』<br>幾能・薬局機能情報提供制度<br>定期報告 操作マニュアル<br><br>で期報告 操作マニュアル</sub> Ver 1.40

令和6年11月27日

# 改訂履歴

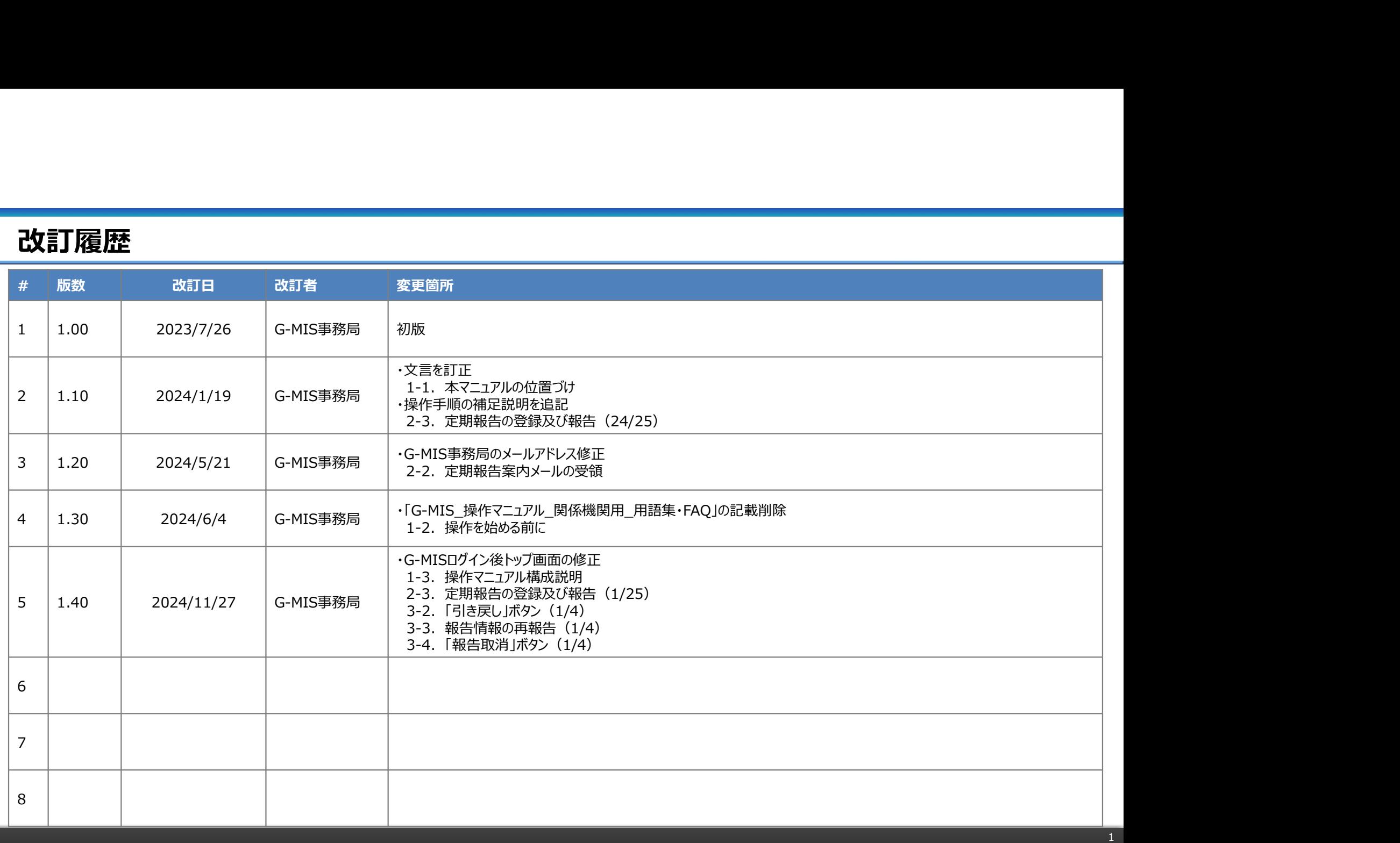

# 目次

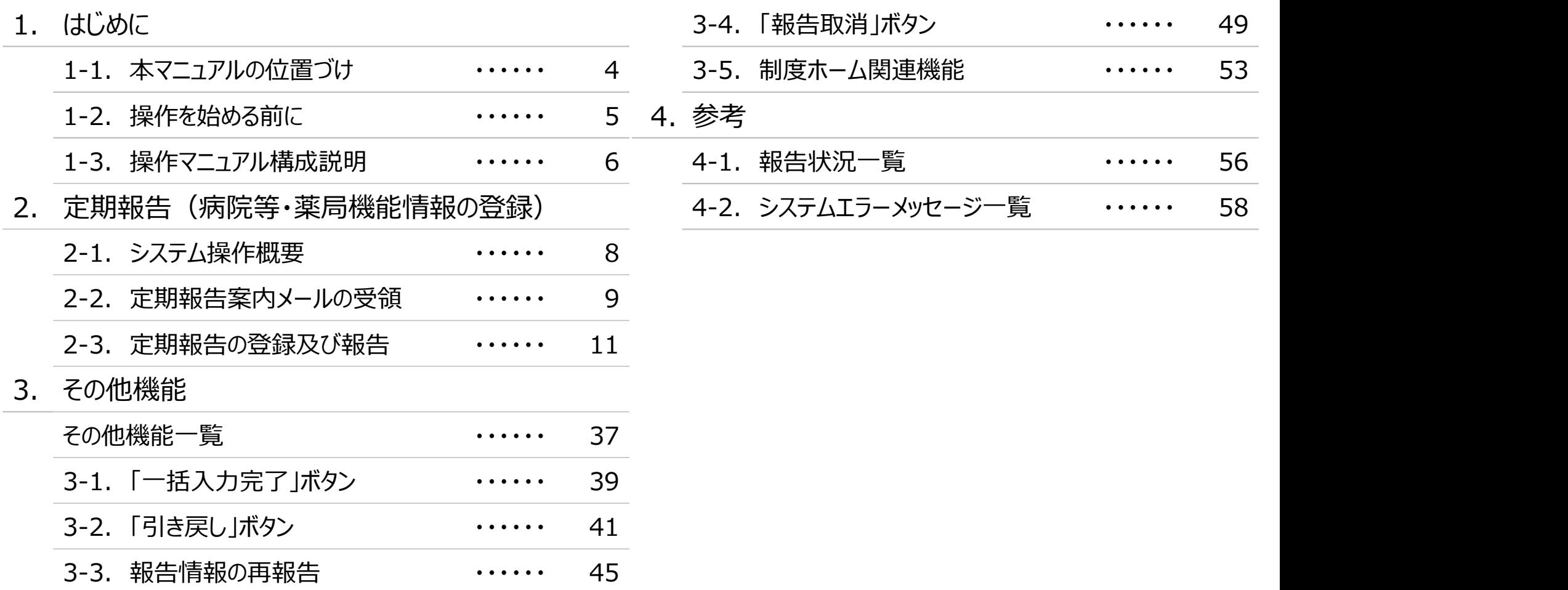

# 1. はじめに

1. はじめに<br>1-1. 本マニュアルの位置づけ<br>■ 本資料は、医療機能・薬局機能情報提供制度の報告機関r . はじめに<br>1-1. 本マニュアルの位置づけ<br>■ 本資料は、医療機能・薬局機能情報提供制度の報告機関向けのG-MIS接<br>なお、G-MIS操作以外の制度運営に関する内容は説明対象外です。 ■ 本資料は、医療機能・薬局機能情報提供制度の報告機関向けのG-MIS操作マニュアルです。 なお、G-MIS操作以外の制度運営に関する内容は説明対象外です。

- 1. はじめに<br>1-2. 操作を始める前に<br>■ G-MISの画面上で入力や選択した内容によって画面表示や5 **. はじめに**<br>1**-2. 操作を始める前に**<br>1-2. 操作を始める前に<br>■ G-MISの画面上で入力や選択した内容によって画面表示やデータ処<br>PCの性能やネットワークの状況によっても異なりますので、しばらくお待 ■ G-MISの画面上で入力や選択した内容によって画面表示やデータ処理に時間がかかる場合があります。 PCの性能やネットワークの状況によっても異なりますので、しばらくお待ちください。
	- 一括メール配信や、臨時休診一括処理などのボタン押下後の実行結果の取得
	- 報告確認画面の表示、「差異表示」を行う際の画面表示

など

■ 本資料では、G-MIS画面の操作について以下①~④の構成で説明します。 1. はじめに<br>1-3. 操作マニュアル構成説明<br>■ 本資料では、G-MIS画面の操作について以下①~④の構成 . はじめに<br>1-3. 操作マニュアル構成説明<br>■ 本資料では、G-MIS画面の操作について以下①~④の構成で説明します。

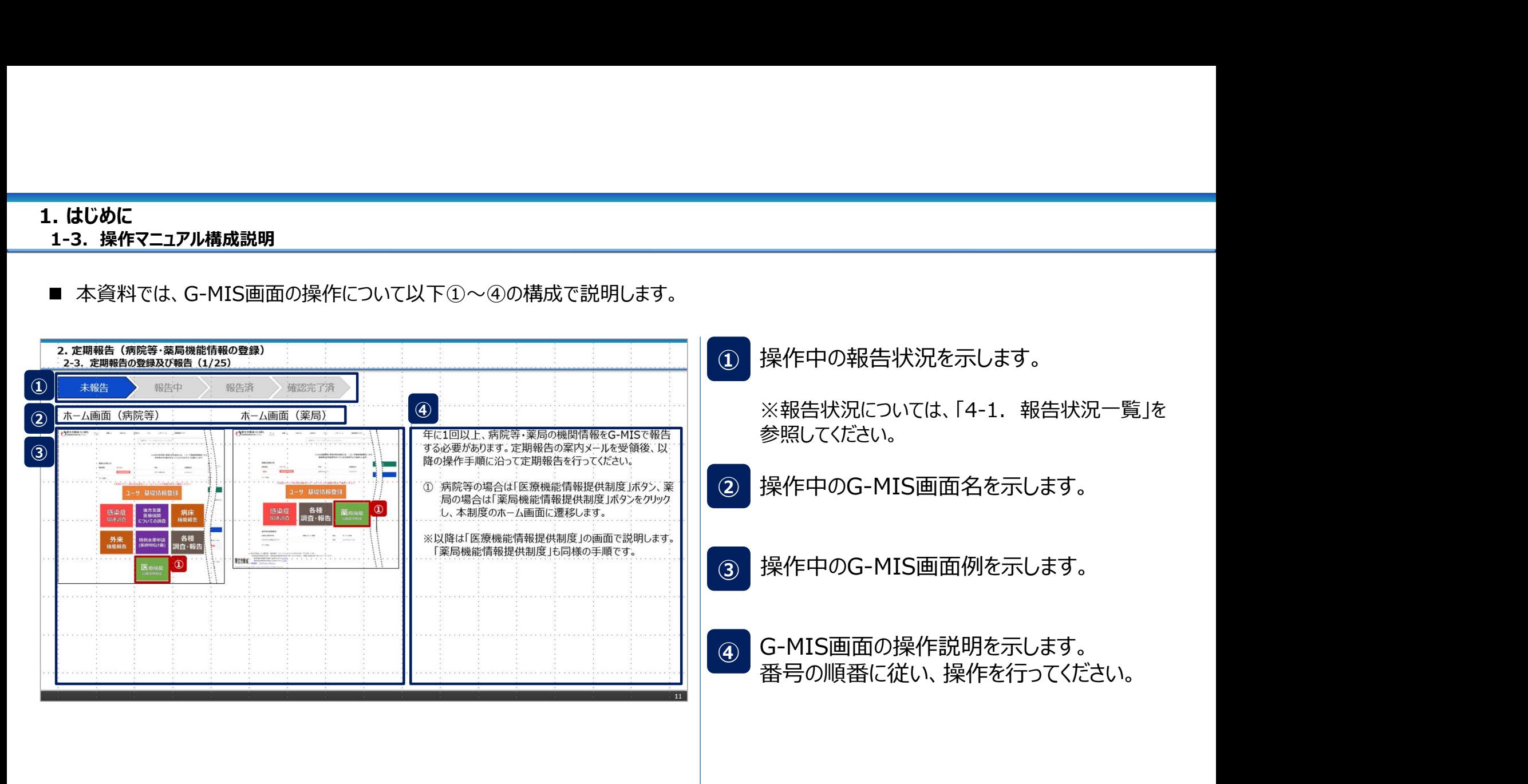

※紙面通知の場合もあり

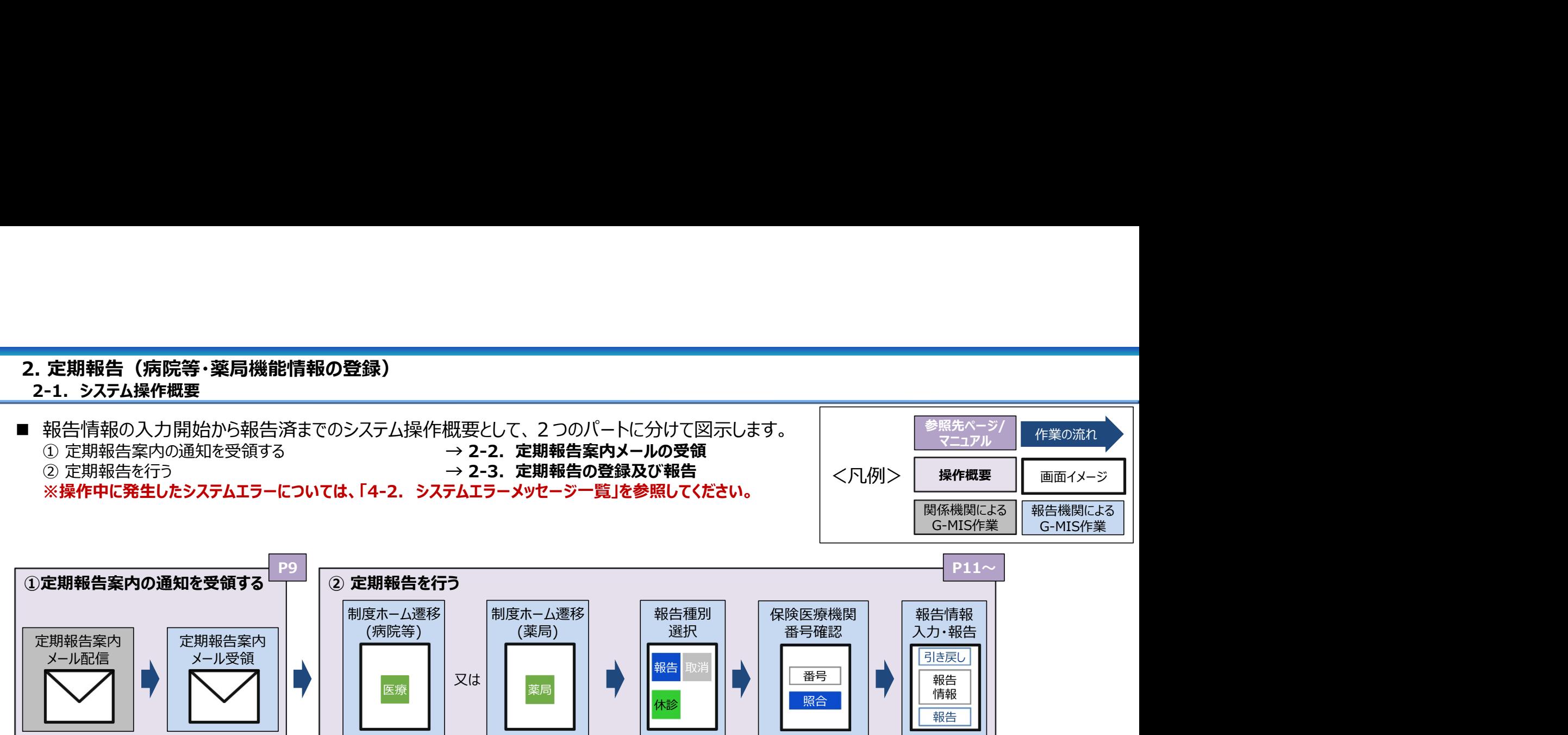

※病院・診療所のみ

### 2-2. 定期報告案内メールの受領(1/2) 定期報告案内メールの受領 2. 定期報告(病院等・薬局機能情報の登録)

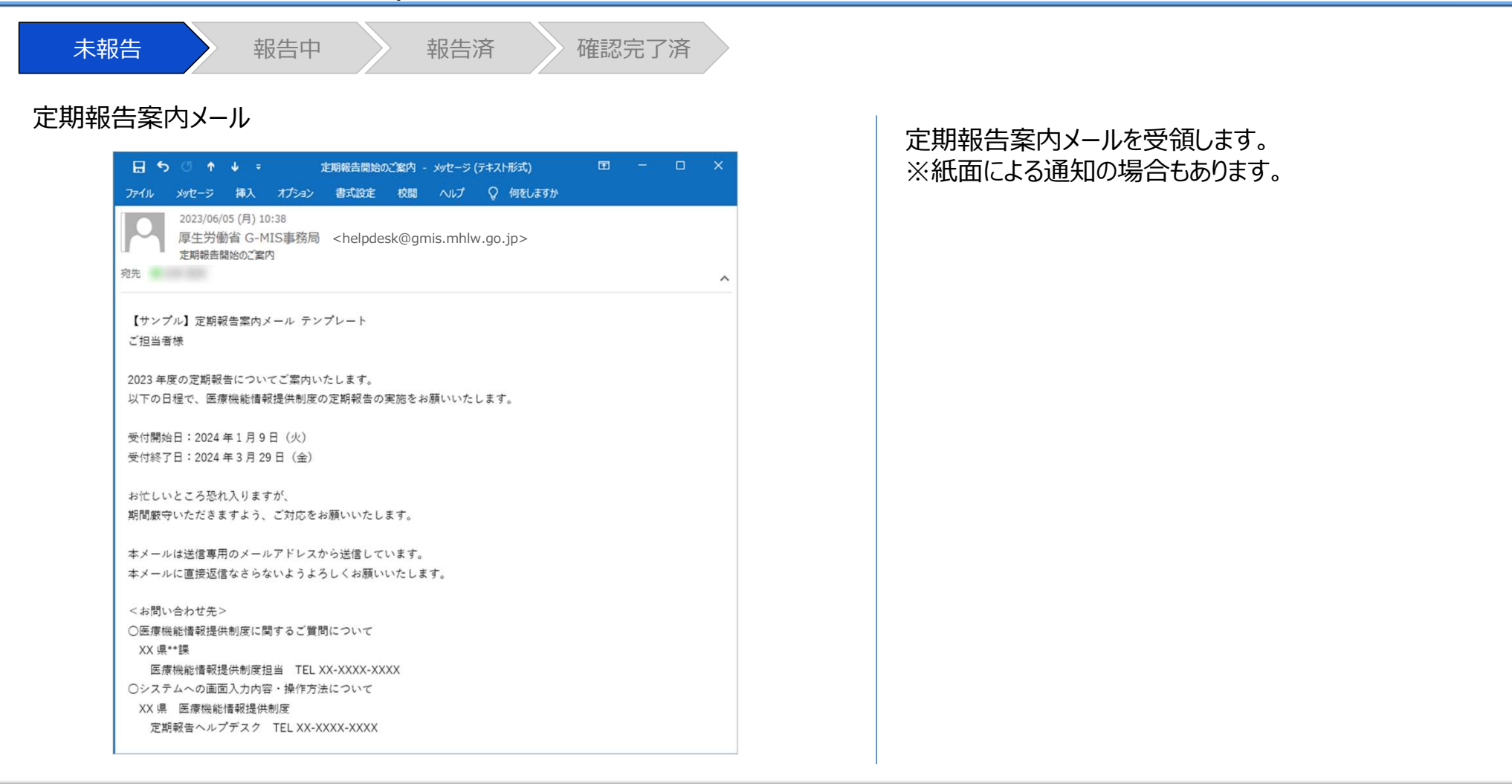

### 2-2. 定期報告案内メールの受領(2/2) 2. 定期報告(病院等・薬局機能情報の登録)

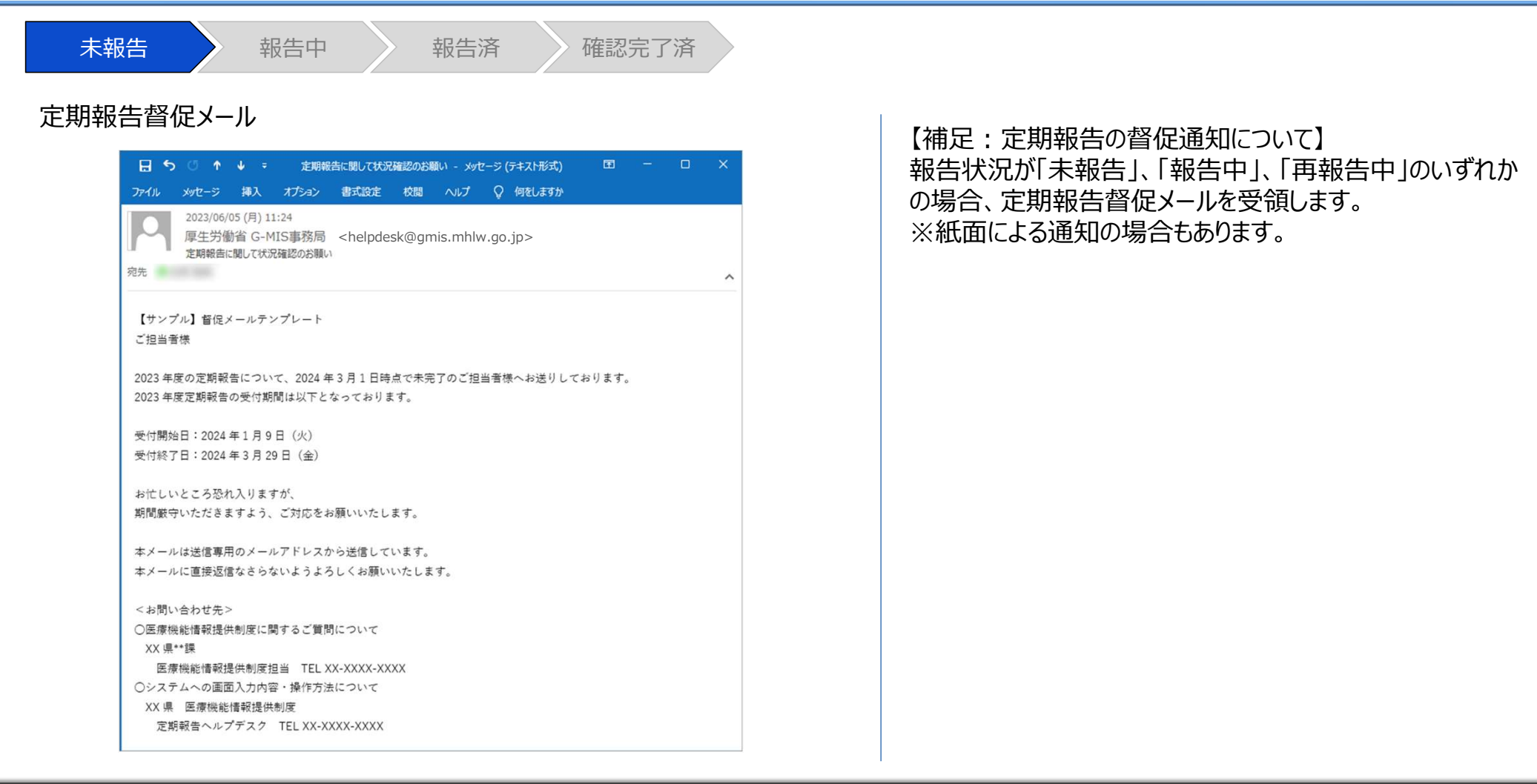

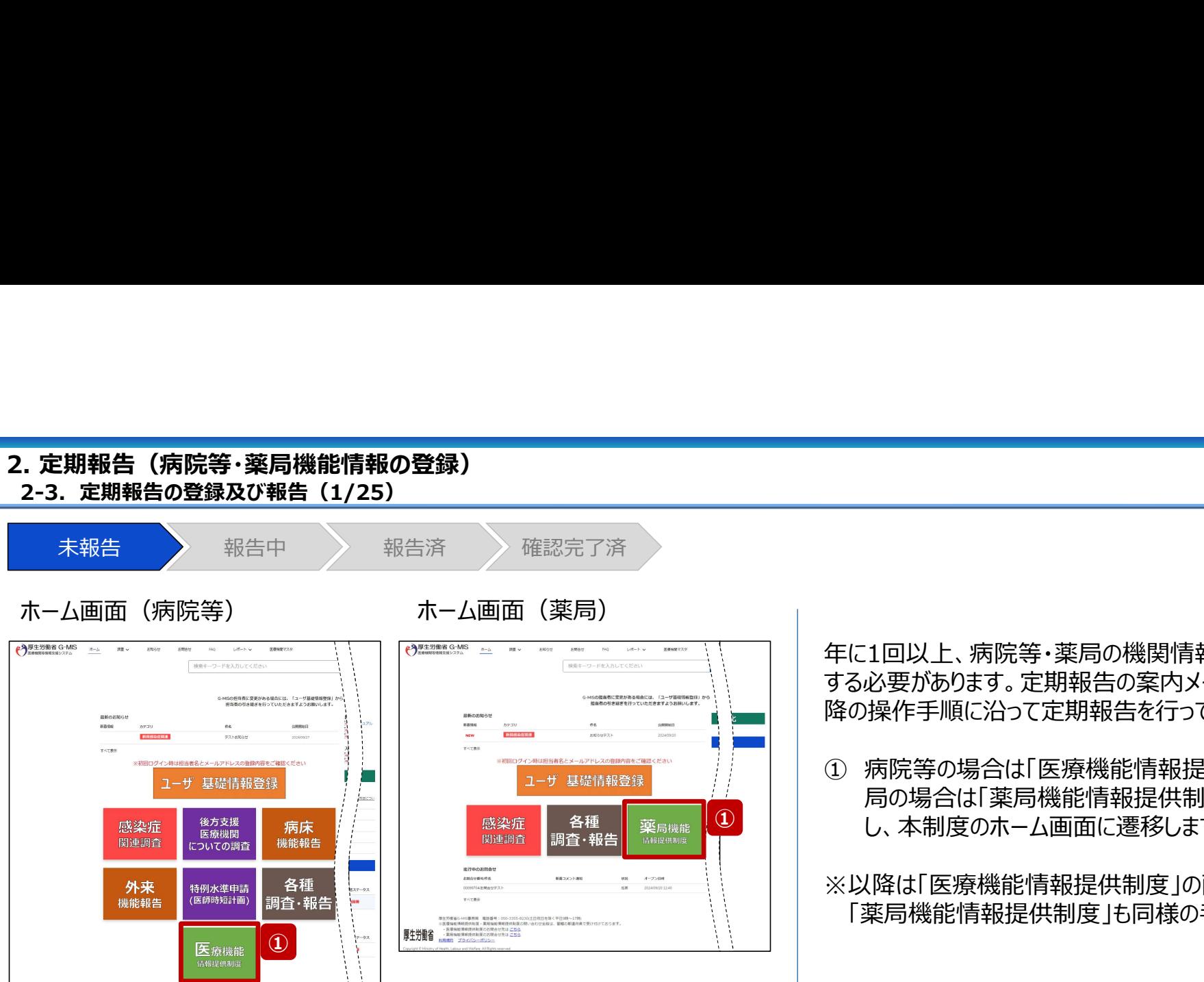

2. 定期報告(病院等・薬局機能情報の登録) 2-3. 定期報告の登録及び報告 (1/25)

> 年に1回以上、病院等・薬局の機関情報をG-MISで報告 する必要があります。定期報告の案内メールを受領後、以 降の操作手順に沿って定期報告を行ってください。

> ① 病院等の場合は「医療機能情報提供制度」ボタン、薬 局の場合は「薬局機能情報提供制度」ボタンをクリック し、本制度のホーム画面に遷移します。

> ※以降は「医療機能情報提供制度」の画面で説明します。 ※「薬局機能情報提供制度」も同様の手順です。

### . 定期報告(病院等・薬局機能情報の登録)<br>2-3. 定期報告の登録及び報告(2/25)<br>未報告 教告中 報告中 報告済 確認完了済 ② 「定期報告」ボタンをクリックすると、定期報告の入力開始確認画面が表示されます。<br>(注意】<br>「定期報告」ボタンは定期報告期間中にクリック可能です。<br>それ以外の期間はクリック不可となります。<br>定期報告期間 (1月〜3月末) 以外で定期報告を行うよう<br>定期報告期間 (1月〜3月末) 以外で定期報告を行うよう<br>指示されているにも関わらずボタンがクリック不可の状態の場合、<br>所管の自治体にお問い合わせ下さい。<br>※「定期報告」以外の各ボタンについ 2. 定期報告 (病院等・薬局機能情報の登録) ② 「定期報告」ボタンをクリックすると、定期報告の入力開始確認画面が表示されます。<br>は確認画面が表示されます。<br>「注意】<br>「注意】<br>「定期報告」ボタンは定期報告期間中にクリック可能です。<br>それ以外の期間はクリック不可となります。<br>定期報告期間 (1月~3月末) 以外で定期報告を行うよう<br>指示されているにも関わらずボタンがクリック不可の状態の場合、<br>所管の自治体にお問い合わせ下さい。<br>② 「OK」ボタンをクリックし、調査票入力画面に遷移し 未報告 報告中 報告済 確認完了済 医療(薬局)機能情報提供制度ホーム画面 ② 「定期報告」ボタンをクリックすると、定期報告の入力開 → 厚生労働省 G-MIS 調査 v お知らせ その他 v 検索キーワードを入力してください Q XX病院 担当者  $#-\Delta$ 始確認画面が表示されます。 機関コード: 2023021001 機関名: XX病院 G-MISからのメッセージ 【注意】 【サンプルメッセージ】 全国統一システムでの情報提供をご利用いたたくにはG-MISより報告を実施いただく必要があります。 「定期報告」ボタンは定期報告期間中にクリック可能です。 ご不明点は各都道府県のご担当者様へお問い合わせください。 それ以外の期間はクリック不可となります。 定期報告期間(1月~3月末)以外で定期報告を行うよう ② 新規 指示されているにも関わらずボタンがクリック不可の状態の場合、 所管の自治体にお問い合わせ下さい。 臨時休診 リンク集 連絡先 マニュアル ●●県 医療機能情報提供制度ホームページ <●●県医療機能情報提供制度> · G-MIS操作マニュアル (定期報告) https://www.samplepage TEL: XX-XXXX-XXXX Email: xxxx@sample.go.jp ●●市保健所ホームページ https://www.samplepage <保健所の連絡先> 告の登録及び報告(25/25)」で補足説明します。 ○○市保健所: https://www.city.oo.lg.jp/hokenjo.html Cx市保健所 https://www.city.ox.lg.jp/hokenjo.html

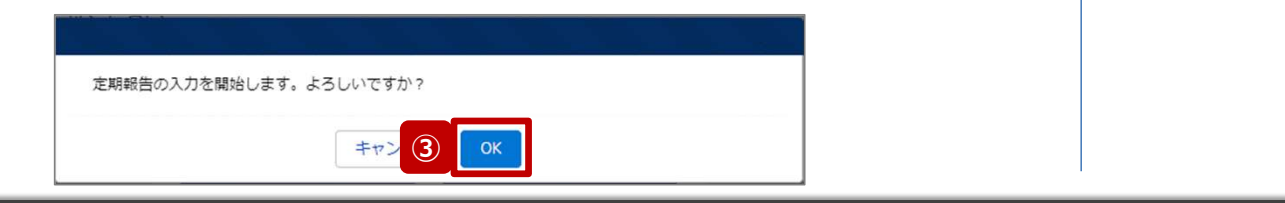

12

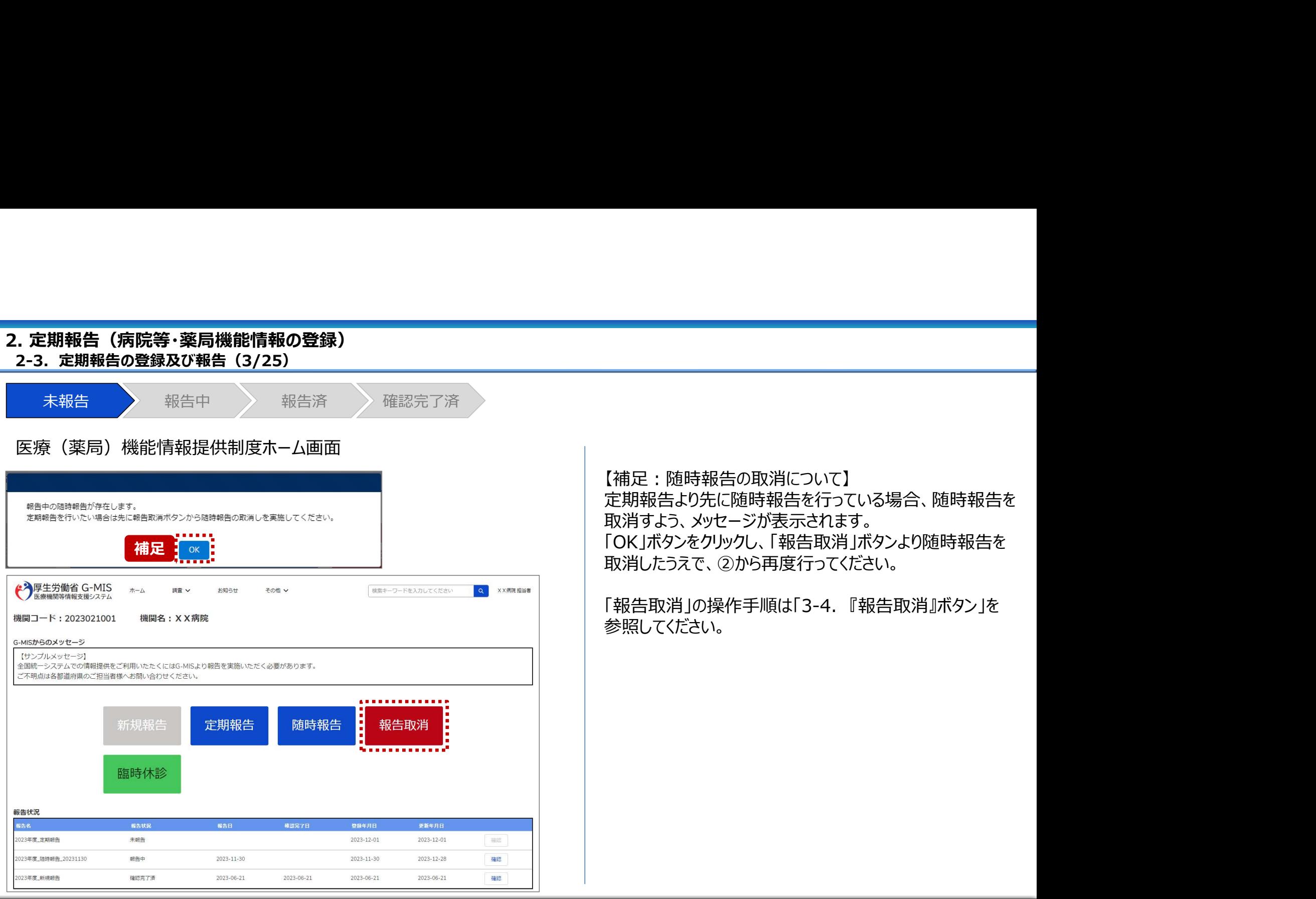

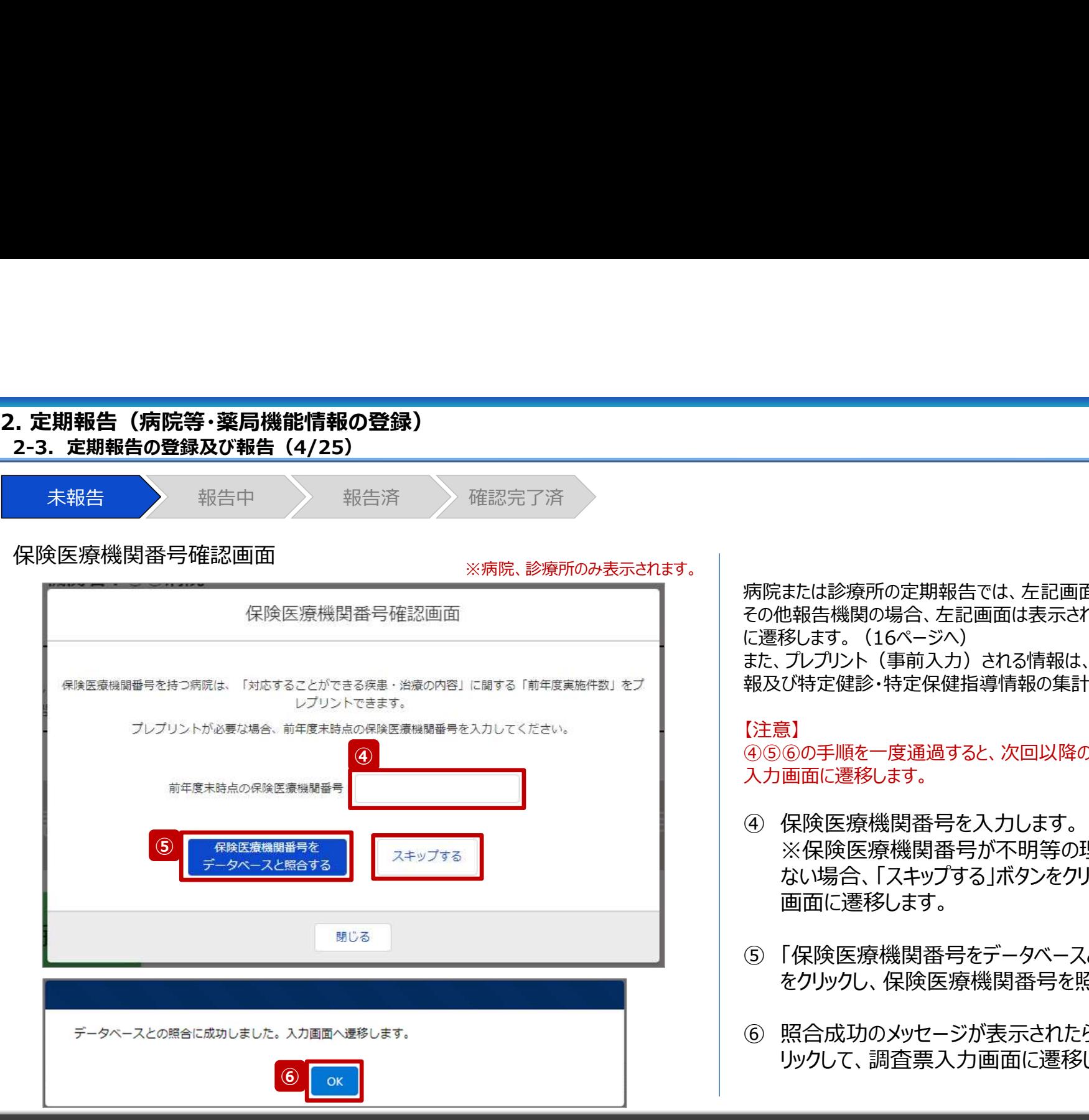

病院または診療所の定期報告では、左記画面が表示されます。 その他報告機関の場合、左記画面は表示されず調査票入力画面 に遷移します。(16ページへ) また、プレプリント(事前入力)される情報は、前年度のレセプト情 報及び特定健診・特定保健指導情報の集計結果です。

### 【注意】

④ ④⑤⑥の手順を一度通過すると、次回以降のアクセス時は調査票 入力画面に遷移します。

- ④ 保険医療機関番号を入力します。 ※保険医療機関番号が不明等の理由で入力ができ ない場合、「スキップする」ボタンをクリックし調査票入力 画面に遷移します。 病院は部務関係会社には多い方式を分析しています。<br>この他報関関の場合、左記画面は表示されず調査票入力画面<br>こと移民は、「女のシント」となり、前年度のレゼプト情報をします。<br>こと、プリプリト(事前入力)される情報は、前年度のレゼプト情報します。<br>また、プレプリト(事前入力)される情報は、前年度のレゼプト情報します。<br>お及び特定健診・特定保健指導情報の集計結果です。<br>(注意)<br>④⑥⑥の手順を一度通過すると、次回以降のアクセス時は調査票<br>スが
- ⑤ 「保険医療機関番号をデータベースと照合する」ボタン をクリックし、保険医療機関番号を照合します。
- リックして、調査票入力画面に遷移します。

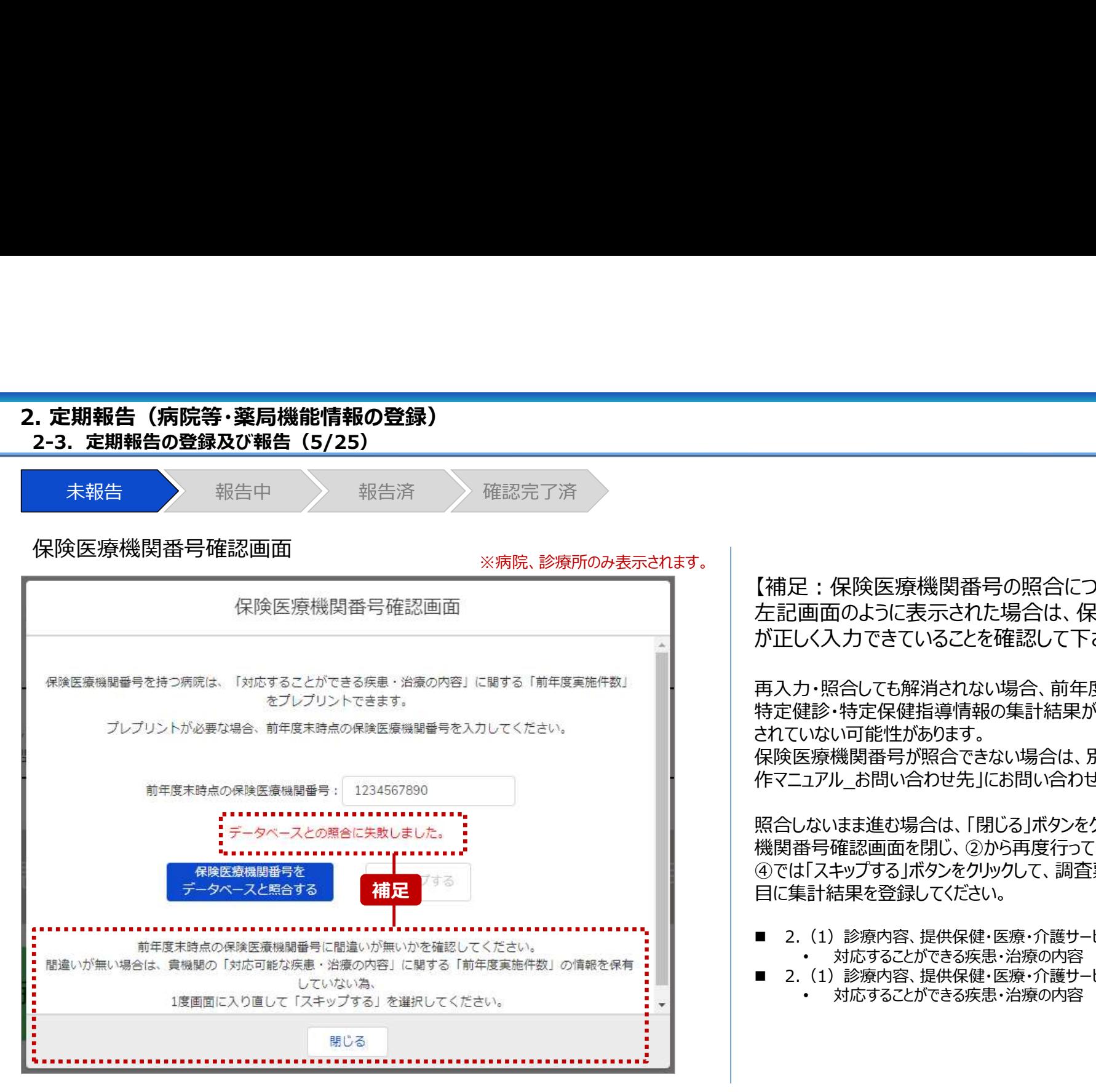

【補足:保険医療機関番号の照合について】 左記画面のように表示された場合は、保険医療機関番号 が正しく入力できていることを確認して下さい。

再入力・照合しても解消されない場合、前年度のレセプト情報及び 特定健診・特定保健指導情報の集計結果が該当システムに登録 されていない可能性があります。

保険医療機関番号が照合できない場合は、別資料「G-MIS\_操 作マニュアル\_お問い合わせ先」にお問い合わせください。

照合しないまま進む場合は、「閉じる」ボタンをクリックして保険医療 機関番号確認画面を閉じ、②から再度行ってください。 ④では「スキップする」ボタンをクリックして、調査票入力画面の以下項 **補足 全国の インタン インタン インタン しゅうしょう 目に集計結果を登録してください。** せいしん インタン しゅうしゅう しゅうしょう はんしゅうしょう

- 2.(1)診療内容、提供保健・医療・介護サービス(疾患・治療)
	- 対応することができる疾患・治療の内容
- 2. (1) 診療内容、提供保健・医療・介護サービス (疾患・治療) 詳細 • 対応することができる疾患・治療の内容

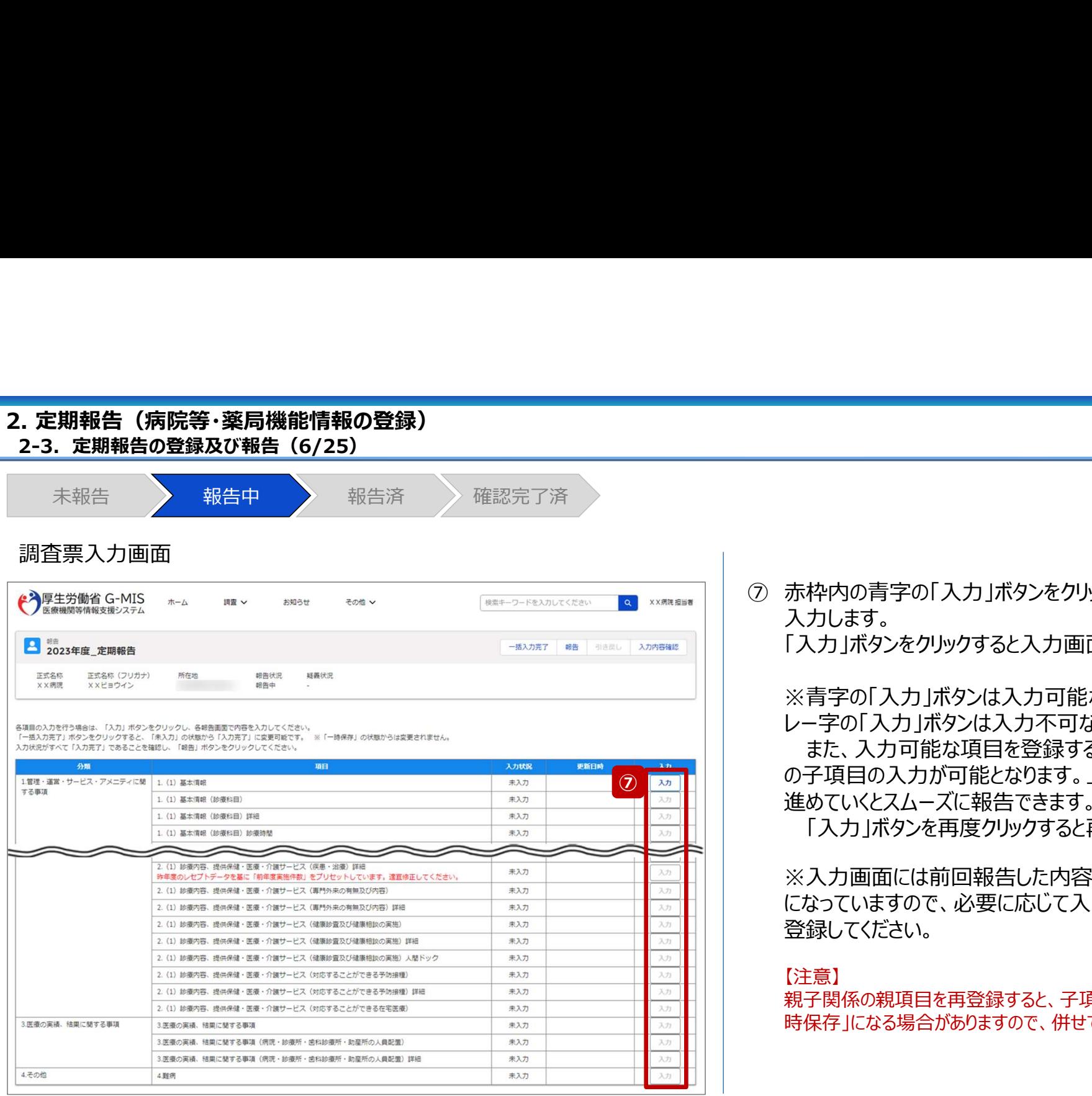

⑦ 赤枠内の青字の「入力」ボタンをクリックし、報告項目を 入力します。

「入力」ボタンをクリックすると入力画面が表示されます。

※青字の「入力」ボタンは入力可能なボタンであり、グ レー字の「入力」ボタンは入力不可なボタンです。

また、入力可能な項目を登録することで、親子関係 ⑦ ┃<u>◎</u> ┃ │ │ │ │ の子項目の入力が可能となります。上から順に入力を 進めていくとスムーズに報告できます。

「入力」ボタンを再度クリックすると再入力できます。

※入力画面には前回報告した内容が入力された状態 になっていますので、必要に応じて入力内容を変更して 登録してください。

【注意】

親子関係の親項目を再登録すると、子項目の入力状況は「一 時保存」になる場合がありますので、併せて再登録してください。

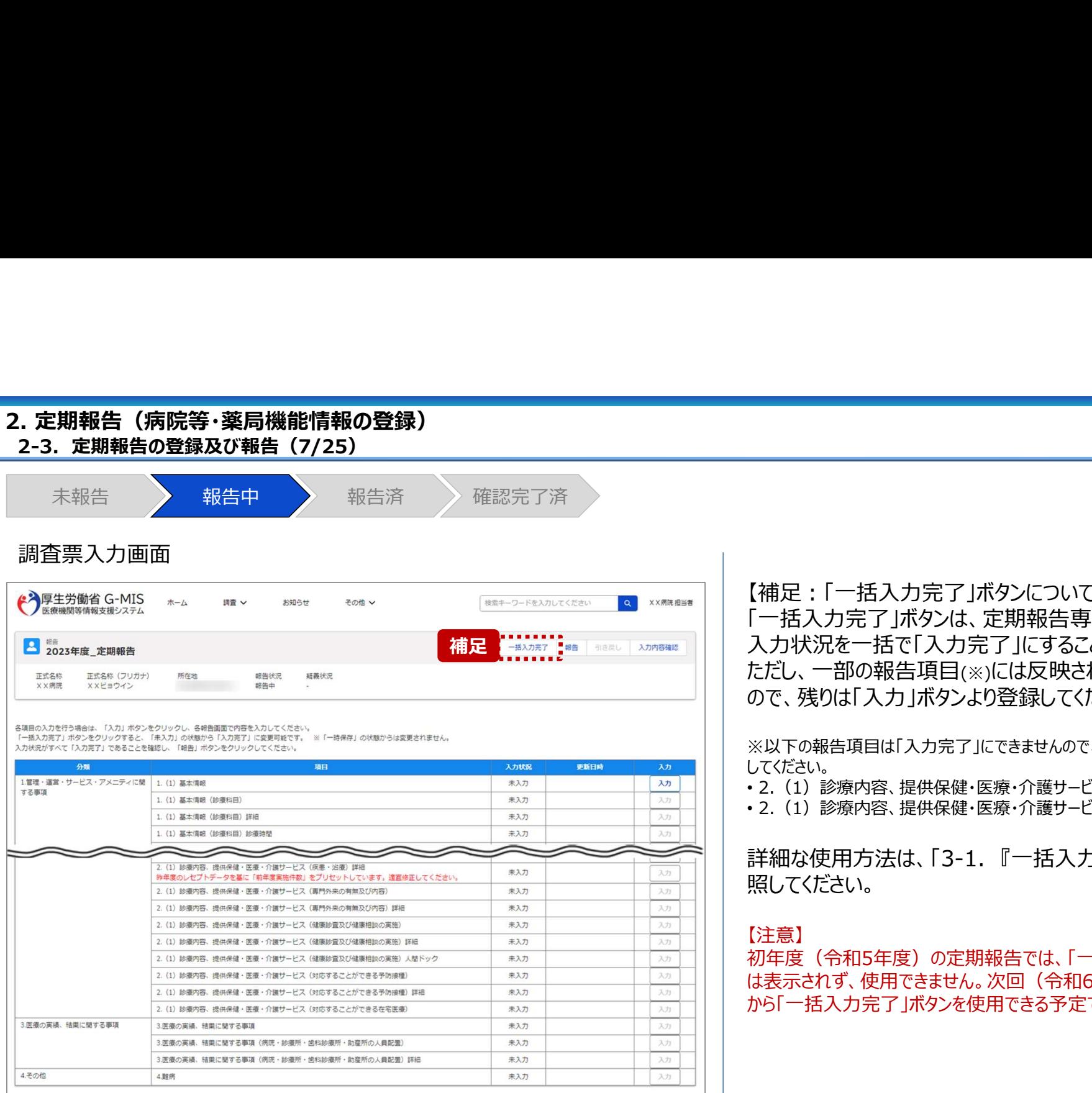

【補足:「一括入力完了」ボタンについて】 「一括入力完了」ボタンは、定期報告専用のボタンです。 入力状況を一括で「入力完了」にすることができます。 補足 ただし、一部の報告項目(※)には反映されないことがあります ので、残りは「入力」ボタンより登録してください。 【補足 : 「一括入力完了」ボタンについて】<br>「一括入力完了」ボタンは、定期報告専用のボタンです。<br>入力状況を一括で「入力完了」にすることができます。<br>ただし、一部の報告項目(※)には反映されないことがあります<br>ので、残りは「入力」ボタンより登録してください。<br>※以下の報告項目は「入力完了」にできませんので、「入力」ボタンより登録<br>こください。<br>・2. (1) 診療内容、提供保健・医療・介護サービス(疾患・治療)詳細<br>・2. (1) 診

※以下の報告項目は「入力完了」にできませんので、「入力」ボタンより登録 してください。

• 2. (1) 診療内容、提供保健・医療・介護サービス (疾患・治療)

・2. (1) 診療内容、提供保健・医療・介護サービス (疾患・治療) 詳細

照してください。

### 【注意】

初年度(令和5年度)の定期報告では、「一括入力完了」ボタン は表示されず、使用できません。次回(令和6年度)の定期報告 から「一括入力完了」ボタンを使用できる予定です。

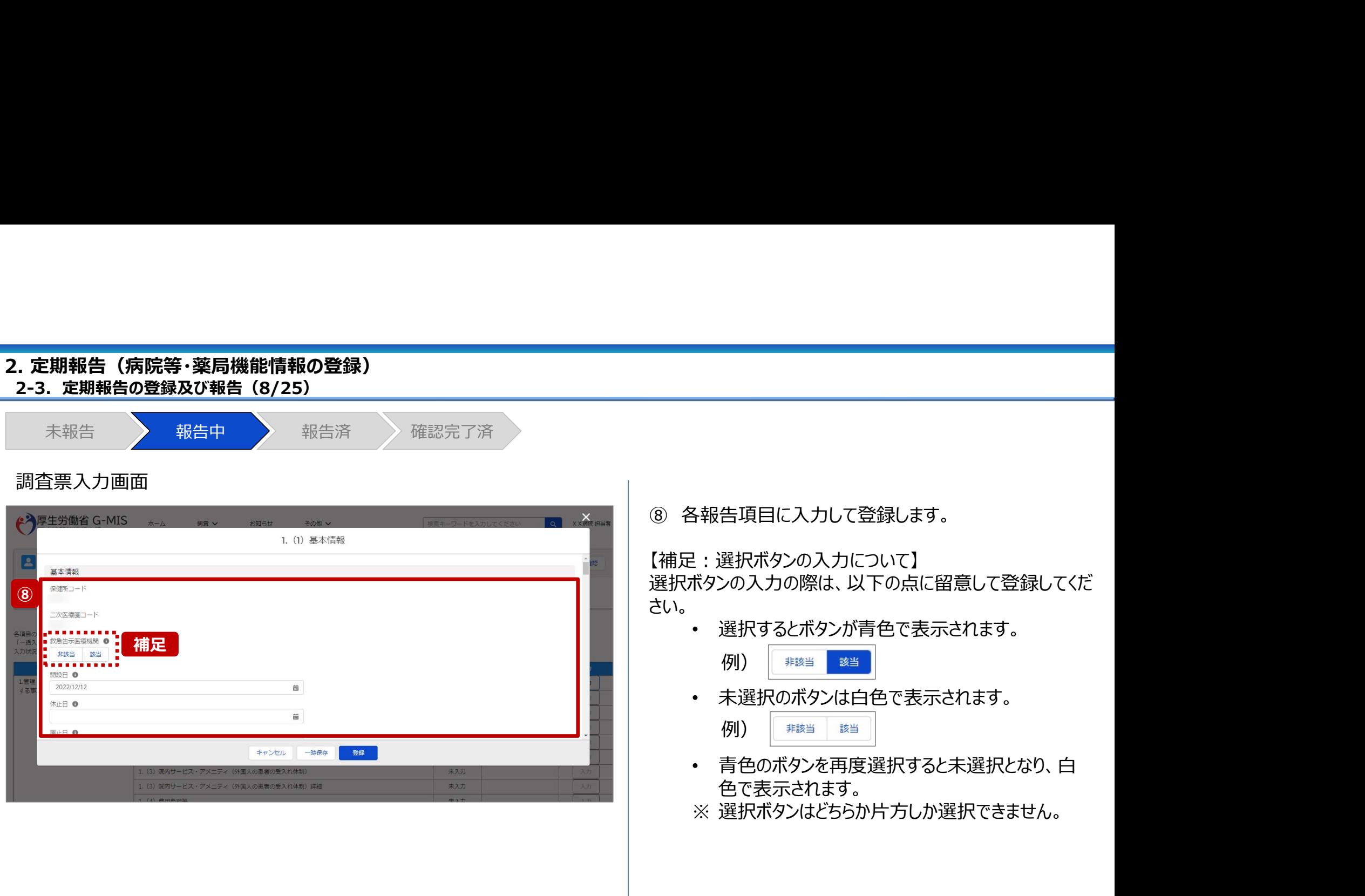

に入力して登録します。

ひの入力について】 の際は、以下の点に留意して登録してくだ **さい。** そうしゃ しんしん しんしん しんしん しんしん しんしん

るとボタンが青色で表示されます。

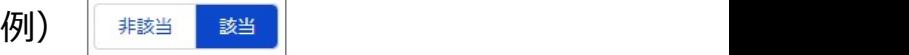

のボタンは白色で表示されます。

 $\ket{m}$  and the set of the set of the set of the set of the set of the set of the set of the set of the set of the set of the set of the set of the set of the set of the set of the set of the set of the set of the set of

- ボタンを再度選択すると未選択となり、白 色で表示されます。
- 

調査票入力画面 未報告 報告中 報告済 確認完了済 . 定期報告(病院等・薬局機能情報の登録)<br>2-3. 定期報告の登録及び報告(9/25)<br>未報告 おおおしい 報告中 報告済 確認完了済み

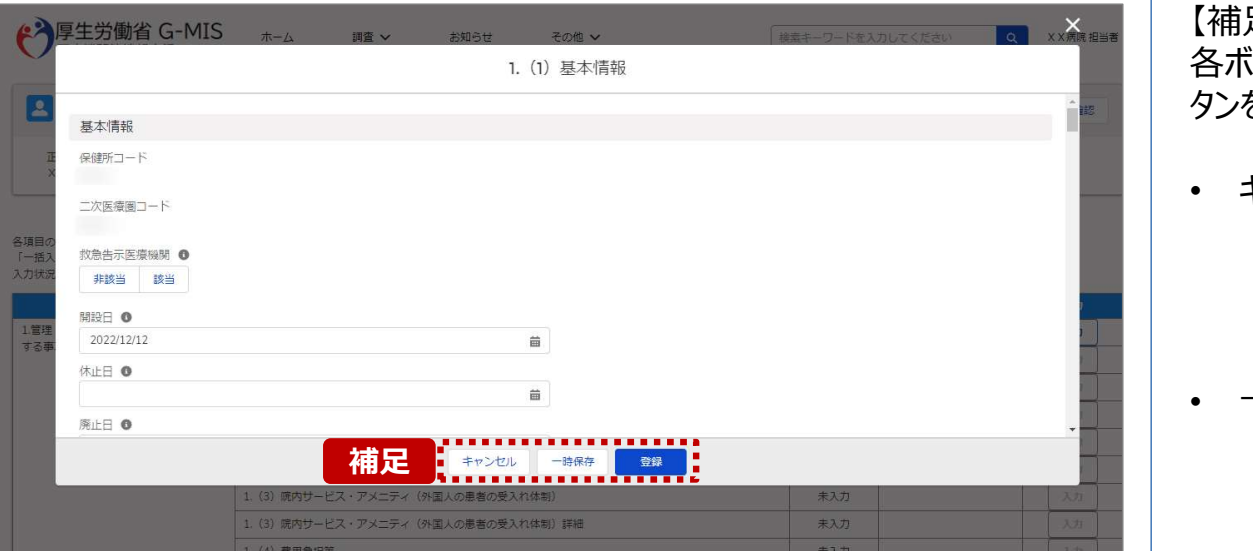

【補足:キャンセル・一時保存・登録について】 各ボタンをクリックすると実行確認画面が表示され、「OK」ボ タンをクリックすると以下のとおり動作します。

• キャンセル 入力した情報は保存されず、調査票入力画面に戻り ます。キャンセル前に一時保存や登録した情報は保 持されます。

• 一時保存

入力した情報が保存されます。 調査票入力画面の入力状況が「一時保存」に更新さ れます。

※G-MISをログアウトした後も情報は保持されます。

• 登録

入力した情報が保存され調査票入力画面に戻ります。 調査票入力画面の入力状況が「入力完了」に更新さ れます。

調査票入力画面 未報告 報告中 報告済 確認完了済 - 定期報告(病院等・薬局機能情報の登録)<br>2-3.定期報告の登録及び報告(10/25)<br>未報告 報告中 報告の <br>未報告 報告中 報告済 確認完了済

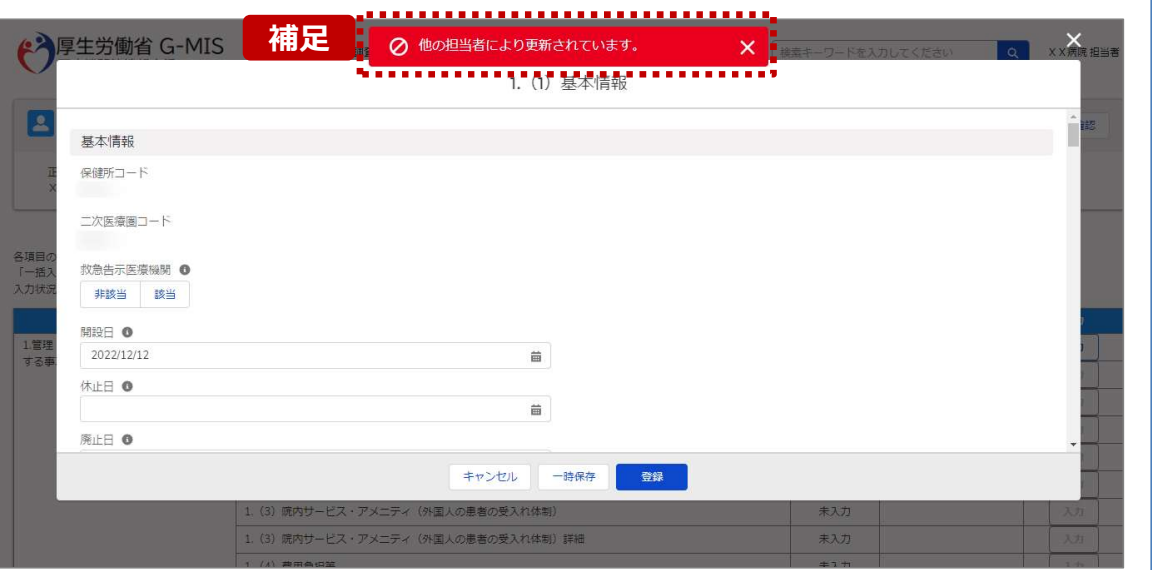

【補足:一時保存・登録時のエラー表示について】 複数名の担当者が同じ報告情報を操作し、「登録」・「一時保存」・ 「一括入力完了」ボタンをクリックした場合や、「報告」ボタンをクリック した場合、先に行った操作が優先され、左記のエラーメッセージが表 示される場合があります。

エラーメッセージが表示された場合、既に報告情報や報告状況が更 新されている可能性があるため、「キャンセル」をクリックし、ブラウザの 更新ボタンをクリックして該当ページを再読み込みのうえ、報告情報・ 報告状況を確認してください。

以降の操作で使用するボタンにおいて、左記のエラーメッセージが表 示された場合には、同様にブラウザの更新ボタンをクリックして該当 ページを再読み込みのうえ、ご確認ください。

以下にエラーメッセージが表示される操作を例示します。

### (操作例)

病院担当者Aと都道府県担当者Bが同タイミングで、 調査票入力画面を開いている状態から、都道府県担当者Bが先に 「登録」ボタンをクリックし、「入力完了」に更新します。 その後、病院担当者Aが「登録」ボタンをクリックすると、左記画面のと おり、他の担当者(都道府県担当者B)が更新したことを通知する エラーメッセージが表示されます。

調査票入力画面 未報告 報告中 報告済 確認完了済 - 定期報告(病院等・薬局機能情報の登録)<br>2-3.定期報告の登録及び報告(11/25)<br>未報告 報告中 報告の <br>未報告 報告中 報告済 確認完了済

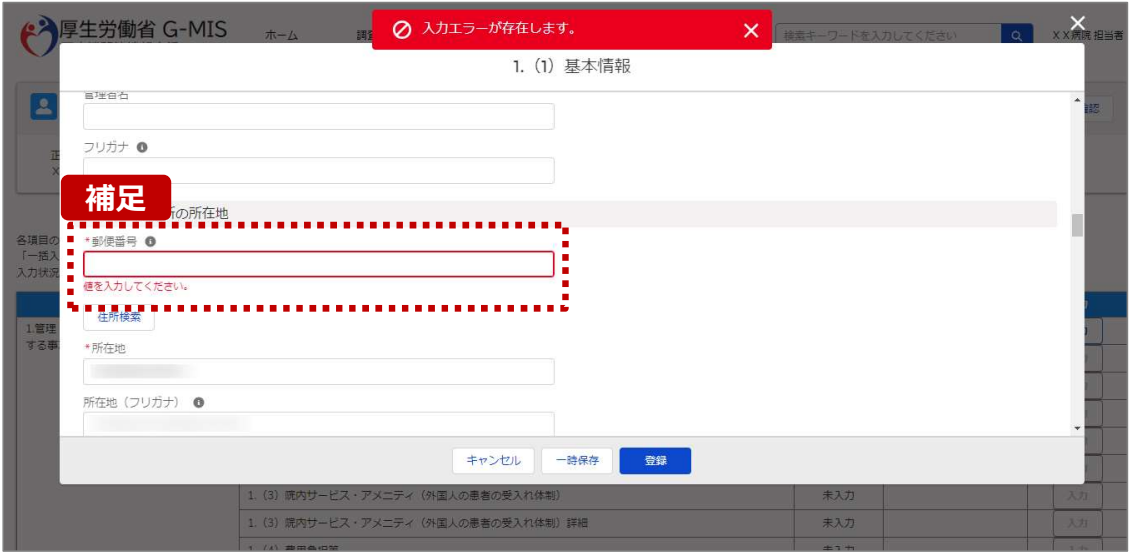

【補足:必須項目について】

• 必須項目: 「\*」マークの項目は入力必須項目です。 入力するまで「登録」ボタンで保存することはできません。

※「一時保存」ボタンは必須項目が未入力でも保存す ることができます。

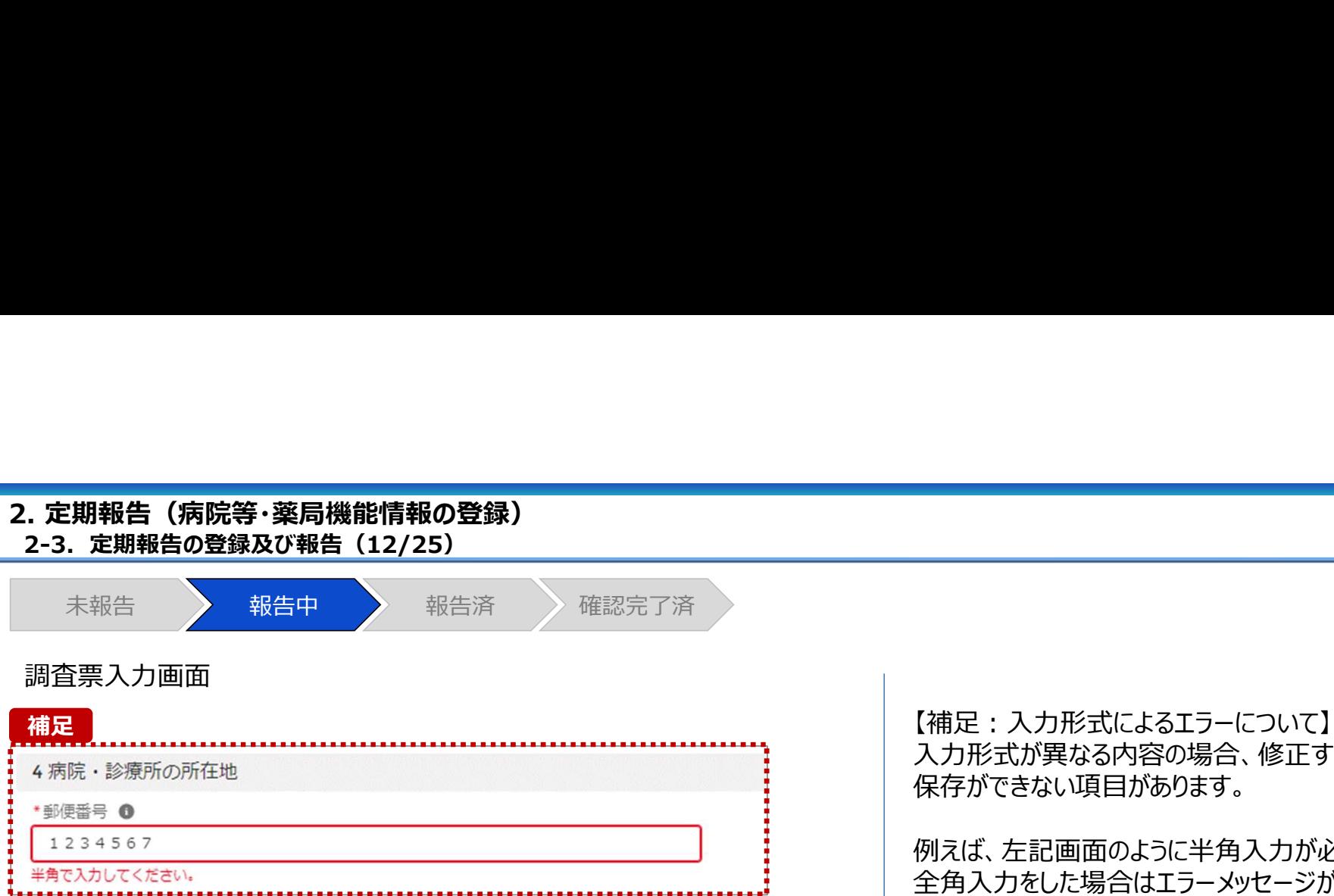

【補足:入力形式によるエラーについて】 入力形式が異なる内容の場合、修正するまで登録・一時 保存ができない項目があります。

例えば、左記画面のように半角入力が必要な項目に対して、 全角入力をした場合はエラーメッセージが表示されます。

エラーメッセージが表示された場合、以下を再確認のうえ、 登録し直してください。

- 入力形式に沿った値が入力されていること
- 文字数が指定の文字数以内になっていること
- 関連する項目間で適切な内容になっていること ※例えば、Aの項目は入力されており、Bの項目が 空白の場合、エラーになることがあります。

# 2. 定期報告(病院等・薬局機能情報の登録)<br>2-3. 定期報告の登録及び報告(13/25)

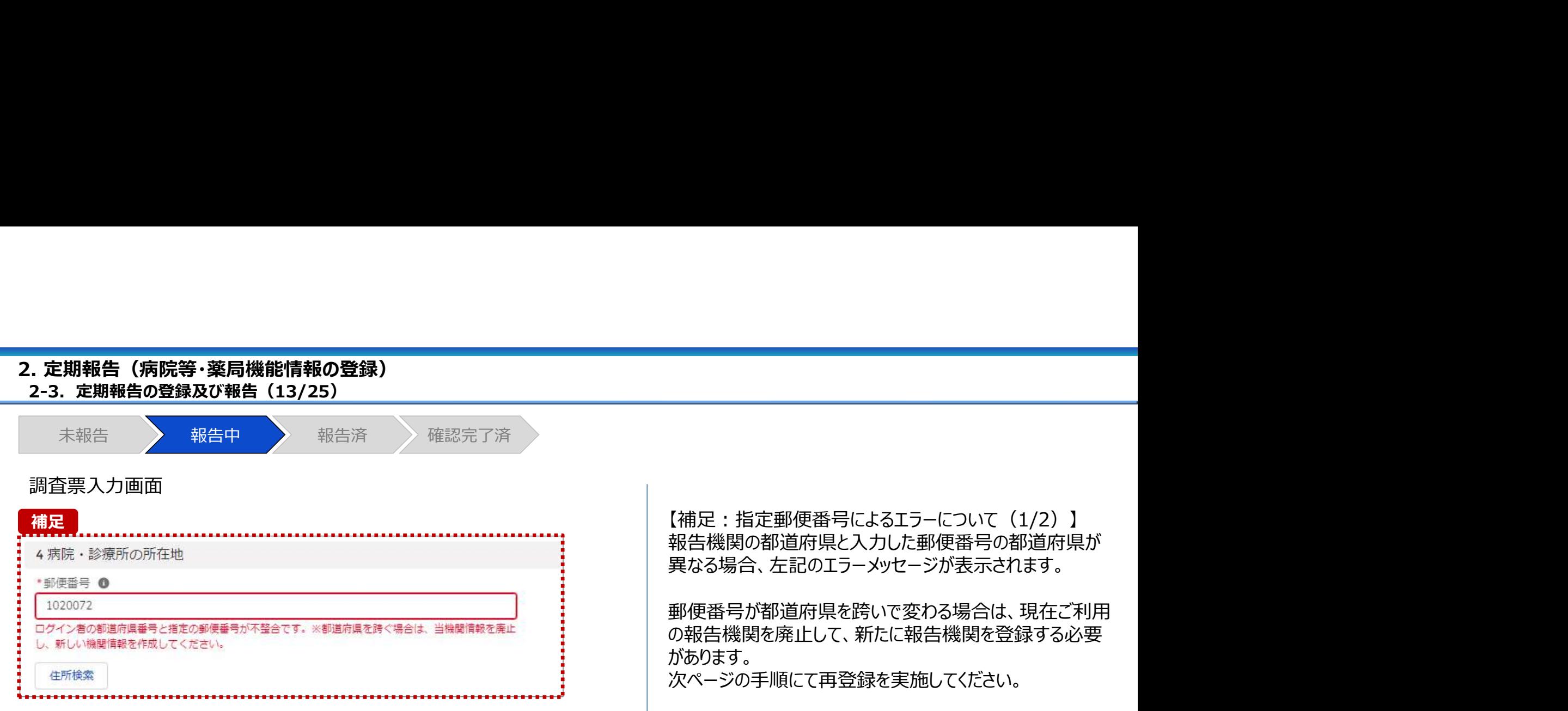

【補足:指定郵便番号によるエラーについて(2/2)】 郵便番号が都道府県を跨いで変わる場合は、現在の報告状況を確認し、以下のSTEPに沿って報告してください。 各STEPの操作方法は該当する操作マニュアルを参照してください。 . **定期報告(病院等・薬局機能情報の登録)**<br>2**-3. 定期報告の登録及び報告(14/25)<br>2-3. 定期報告の登録及び報告(14/25)<br>郵便番号が都道府県を跨いで変わる場合は、現在の報告状況を確認し、以下のSTEPに沿って報告し<br>各STFPの操作方法は該当する操作マニュアルを参昭してください。** 

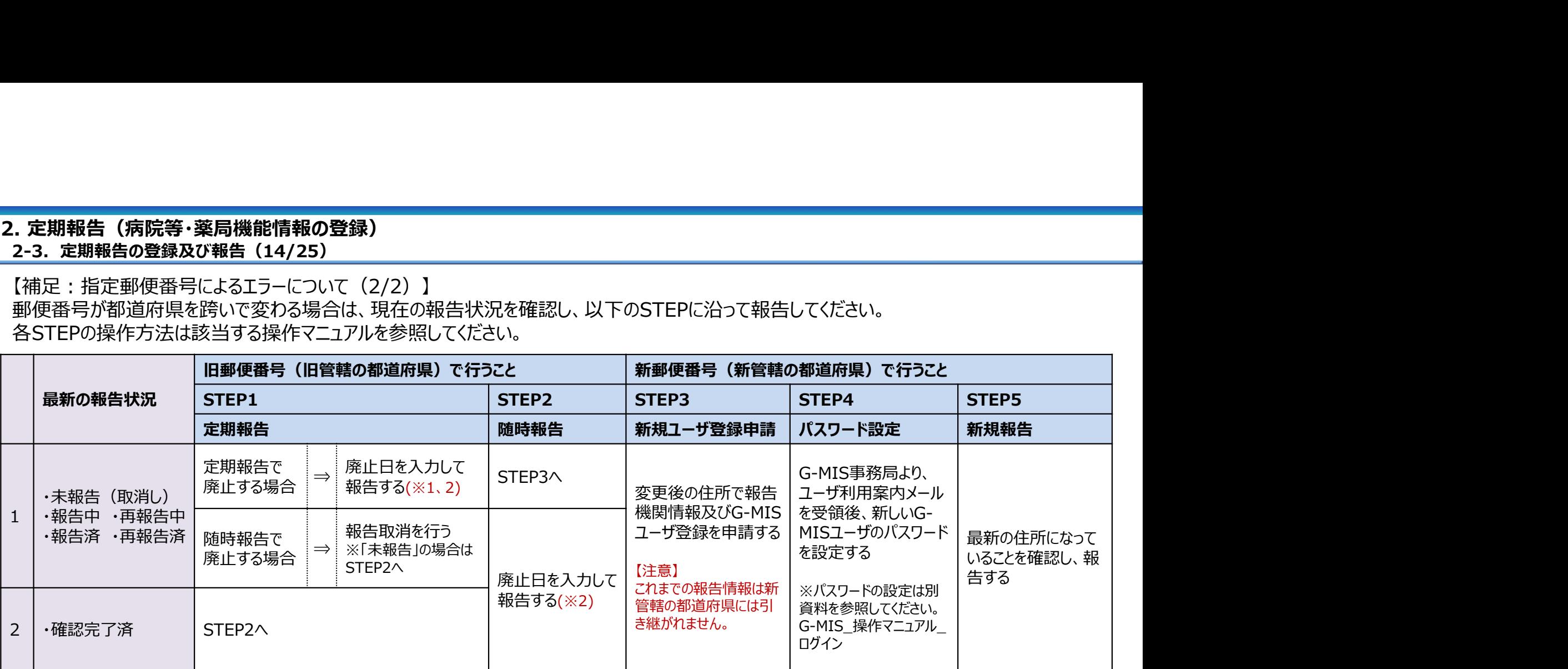

※1 廃止日に該当する報告項目を含む、すべての報告項目の入力状況を「入力完了」にする必要があります。 入力状況が「未入力」または「一時保存」で残っている報告項目は、「入力」ボタンをクリックして入力内容を変更せず、そのまま「登録」ボタンをクリックして「入力完了」にしてください。

※2 廃止日は、病院・診療所・歯科診療所・助産所の場合は「1.(1)基本情報」、薬局の場合は「1.1.基本情報(薬局)」の報告項目にあります。 廃止日を入力し報告した後、都道府県等が報告情報の確認を行います。廃止日の前日まで報告機関情報の活動状況は「活動中」となります。 廃止した後であっても、活動状況が「活動中」の場合、管轄の都道府県より定期報告案内メールや督促メールを受領する場合がありますのでご了承ください。

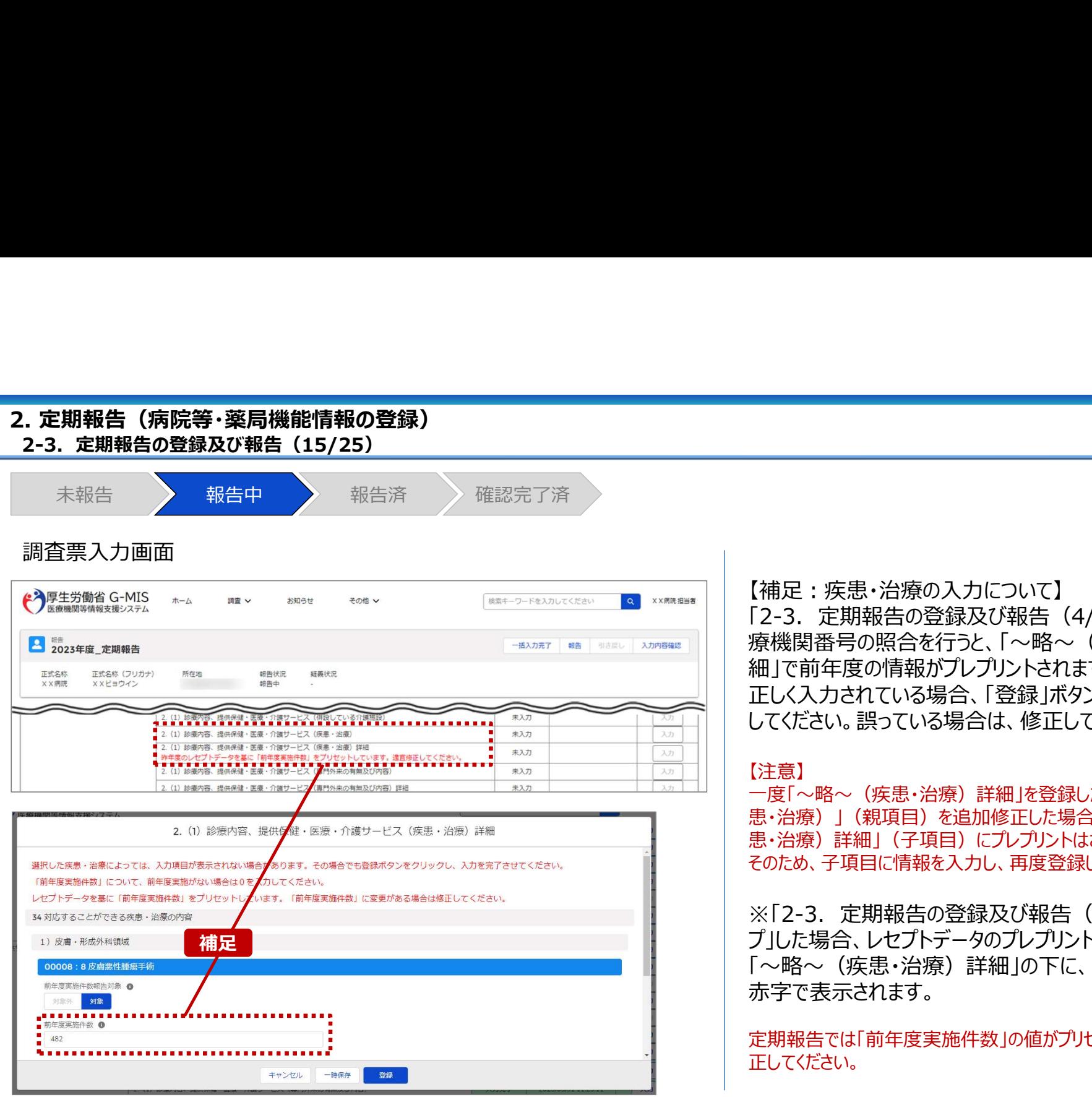

【補足:疾患・治療の入力について】

【補足:疾患・治療の入力について】<br>「2-3. 定期報告の登録及び報告(4/25)」で保険医<br>「2-3. 定期報告の登録及び報告(4/25)」で保険医<br>療機関番号の照合を行うと、「〜略〜(疾患・治療)詳<br>細」で前年度の情報がプレプリントされます。<br>正しく入力されている場合、「登録」ボタンをクリックして登録 療機関番号の照合を行うと、「~略~(疾患・治療)詳 細」で前年度の情報がプレプリントされます。

正しく入力されている場合、「登録」ボタンをクリックして登録 してください。誤っている場合は、修正して登録してください。

### 【注意】

一度「~略~(疾患・治療)詳細」を登録した後に、「~略~(疾 患・治療)」(親項目)を追加修正した場合は、「~略~(疾 患・治療)詳細」(子項目)にプレプリントはされません。 そのため、子項目に情報を入力し、再度登録してください。

【補足:疾患・治療の入力について】<br>「2-3. 定期報告の登録及び報告(4/25)」で保険官<br>療機関番号の照合を行うと、「~~~(疾患・治療)詳細」で前手度の情報がプレイントされます。<br>征じて前年度の情報がプレブリントされます。<br>正しく入力されている場合は、修正して登録してください。<br>してください。誤っている場合は、修正して登録してください。<br>してください。誤っている場合は、修正して登録してください。<br>「き言」<br>「きっ略~(疾患・治療) プ」した場合、レセプトデータのプレプリントが行われないため、 「~略~(疾患・治療)詳細」の下に、以下のメッセージが 赤字で表示されます。

定期報告では「前年度実施件数」の値がプリセットされます。適宜修 正してください。

# 2. 定期報告(病院等・薬局機能情報の登録)<br>2-3. 定期報告の登録及び報告(16/25)

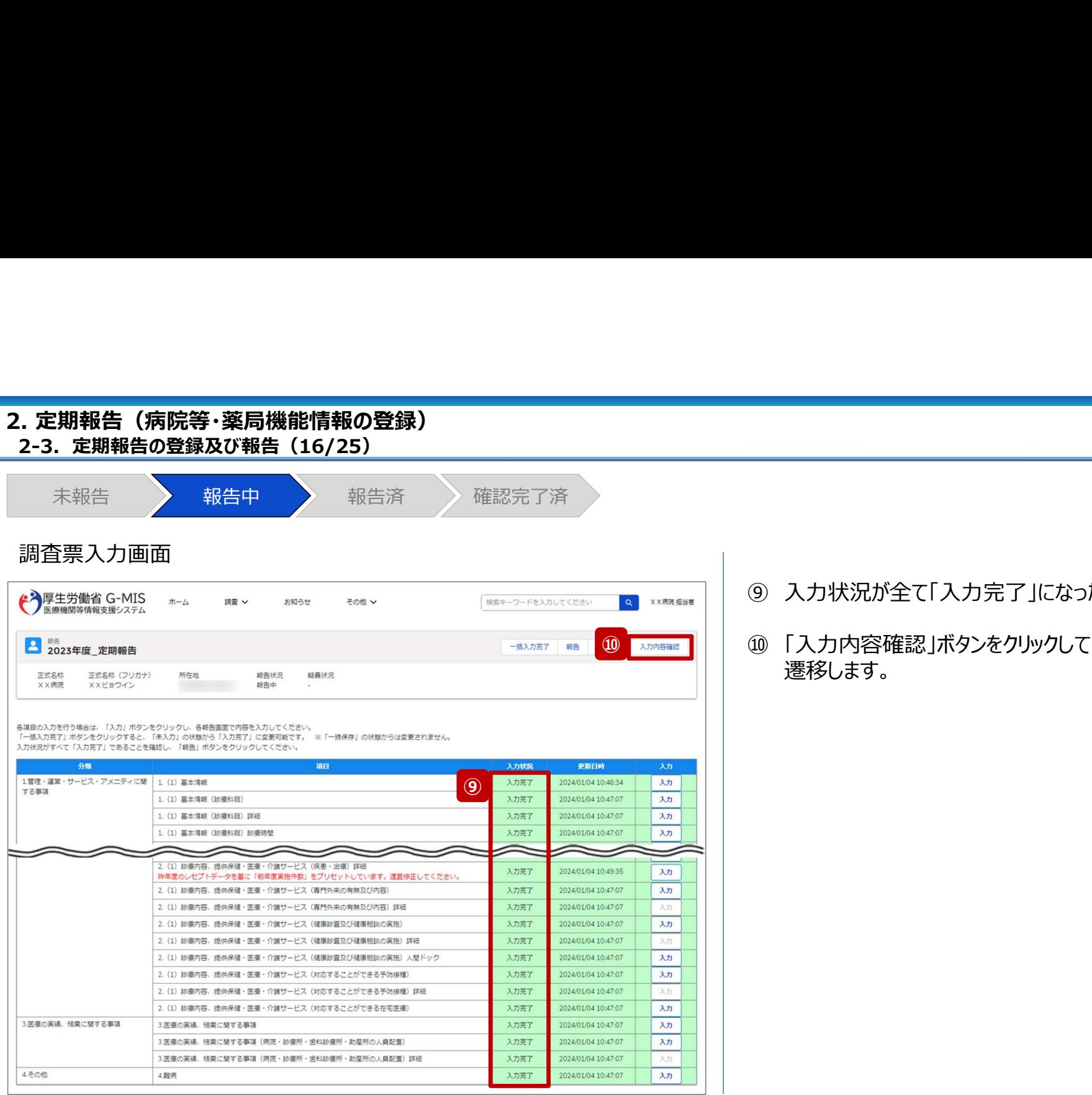

- ⑨ 入力状況が全て「入力完了」になったことを確認します。
- ⑩ 「入力内容確認」ボタンをクリックして、報告確認画面に ⑩ 遷移します。

# 2. 定期報告(病院等・薬局機能情報の登録)<br>2-3. 定期報告の登録及び報告(17/25)

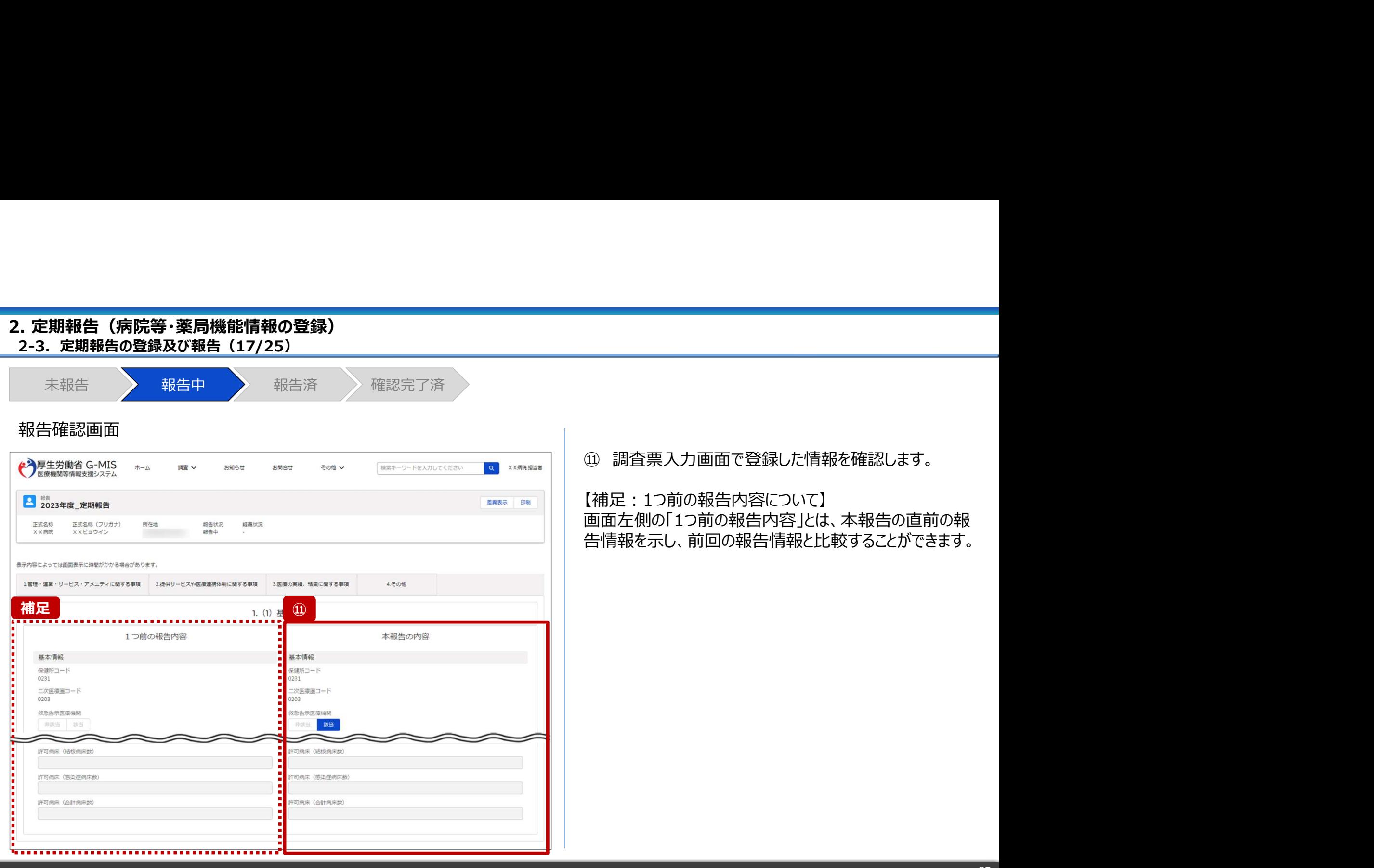

# 2. 定期報告(病院等・薬局機能情報の登録)<br>2-3. 定期報告の登録及び報告(18/25)

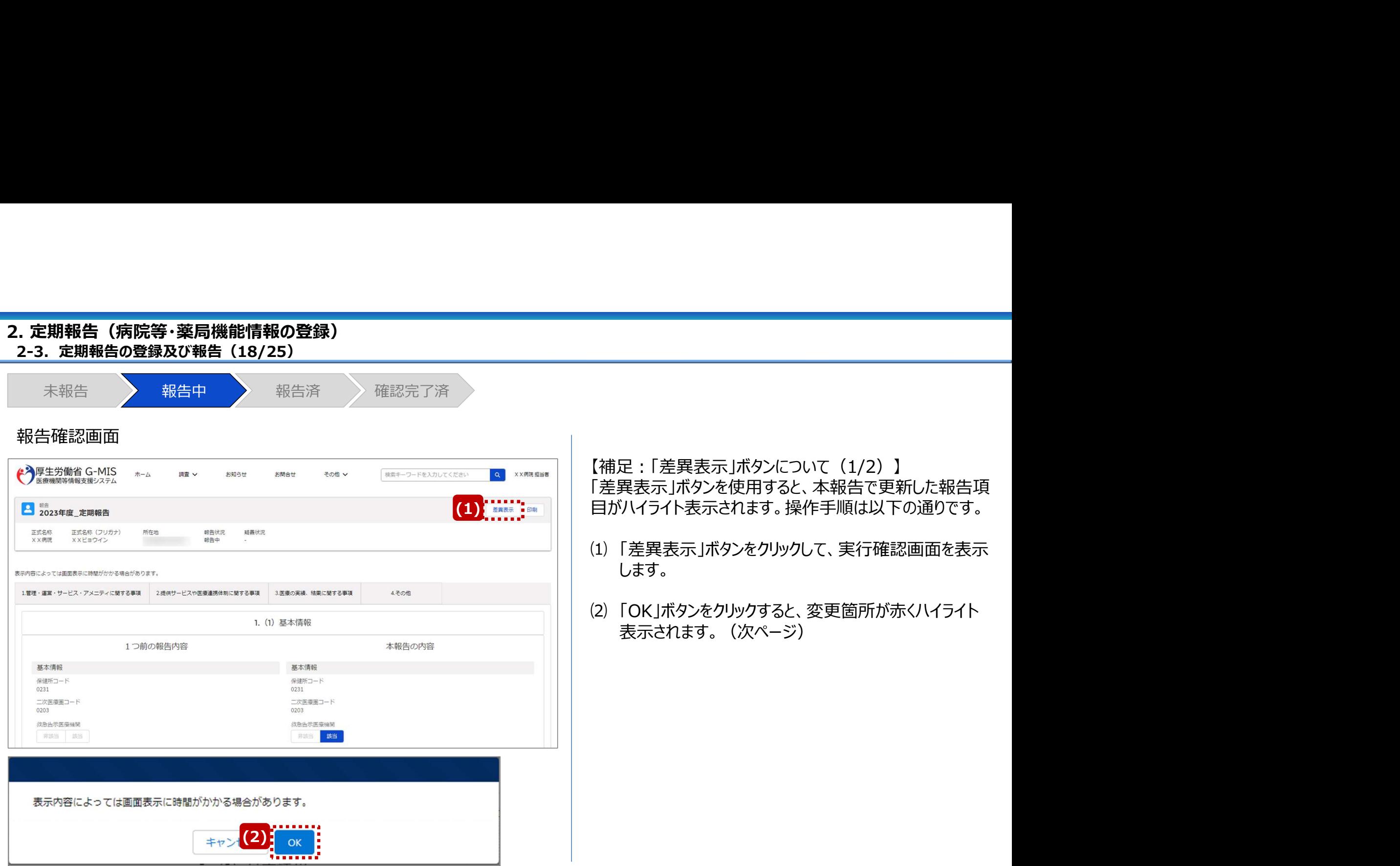

# 2. 定期報告(病院等・薬局機能情報の登録)<br>2-3. 定期報告の登録及び報告(19/25)

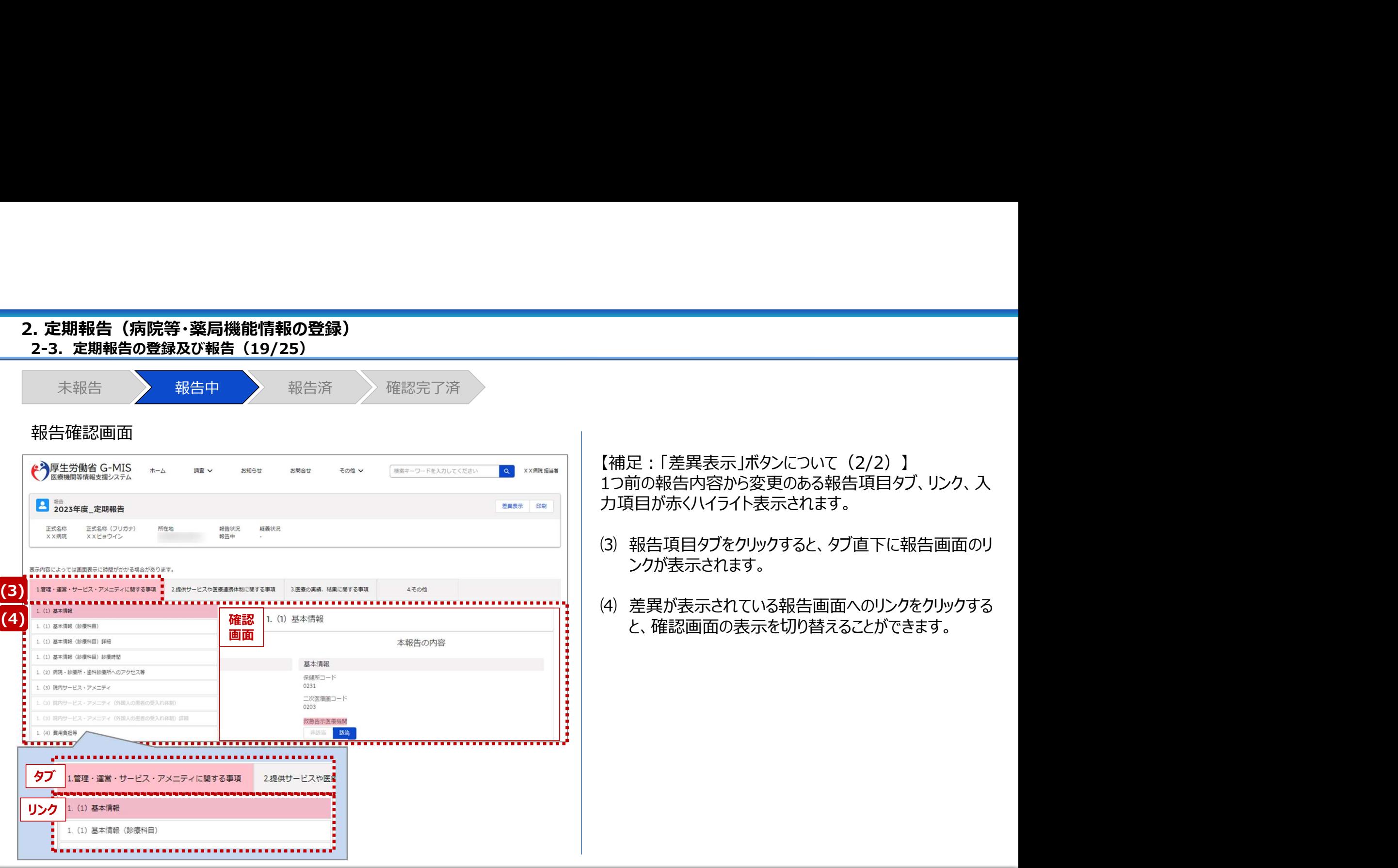

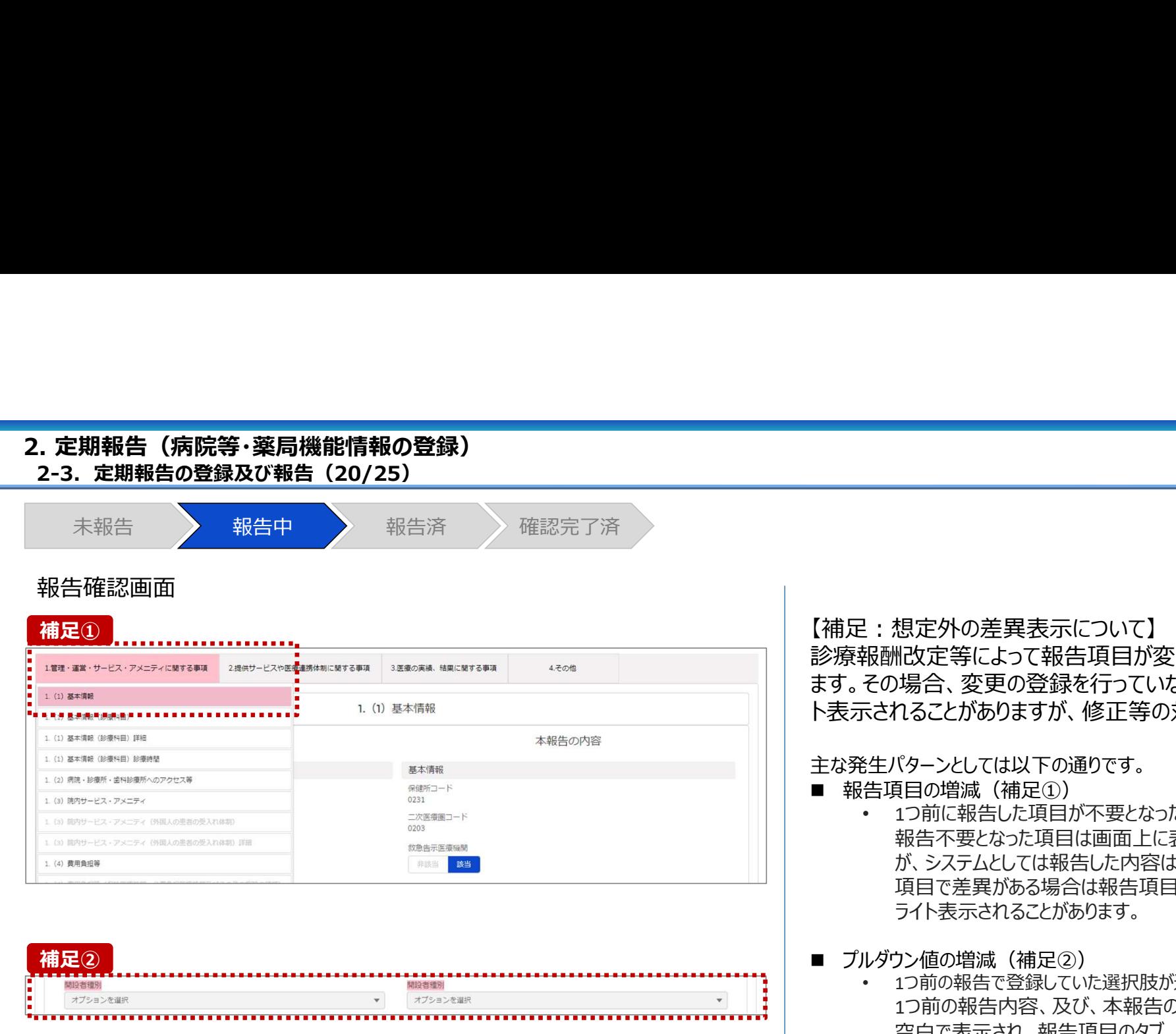

診療報酬改定等によって報告項目が変更されることがあり ます。その場合、変更の登録を行っていない項目がハイライ ト表示されることがありますが、修正等の対処は不要です。

主な発生パターンとしては以下の通りです。

- 報告項目の増減 (補足①)
	- 1つ前に報告した項目が不要となった時: 報告不要となった項目は画面上に表示されておりません が、システムとしては報告した内容は保持されており、この 項目で差異がある場合は報告項目タブ、リンクのみがハイ ライト表示されることがあります。
- プルダウン値の増減 (補足②)
	- 1つ前の報告で登録していた選択肢が選択不可になった時: 1つ前の報告内容、及び、本報告の内容の登録内容が 空白で表示され、報告項目のタブ、リンク、項目がハイライ ト表示されます。

※1つ前の報告内容はシステム上では当時の内容が保持 されております。

# 2. 定期報告(病院等・薬局機能情報の登録)<br>2-3 定期報告の登録及び報告(21/25)

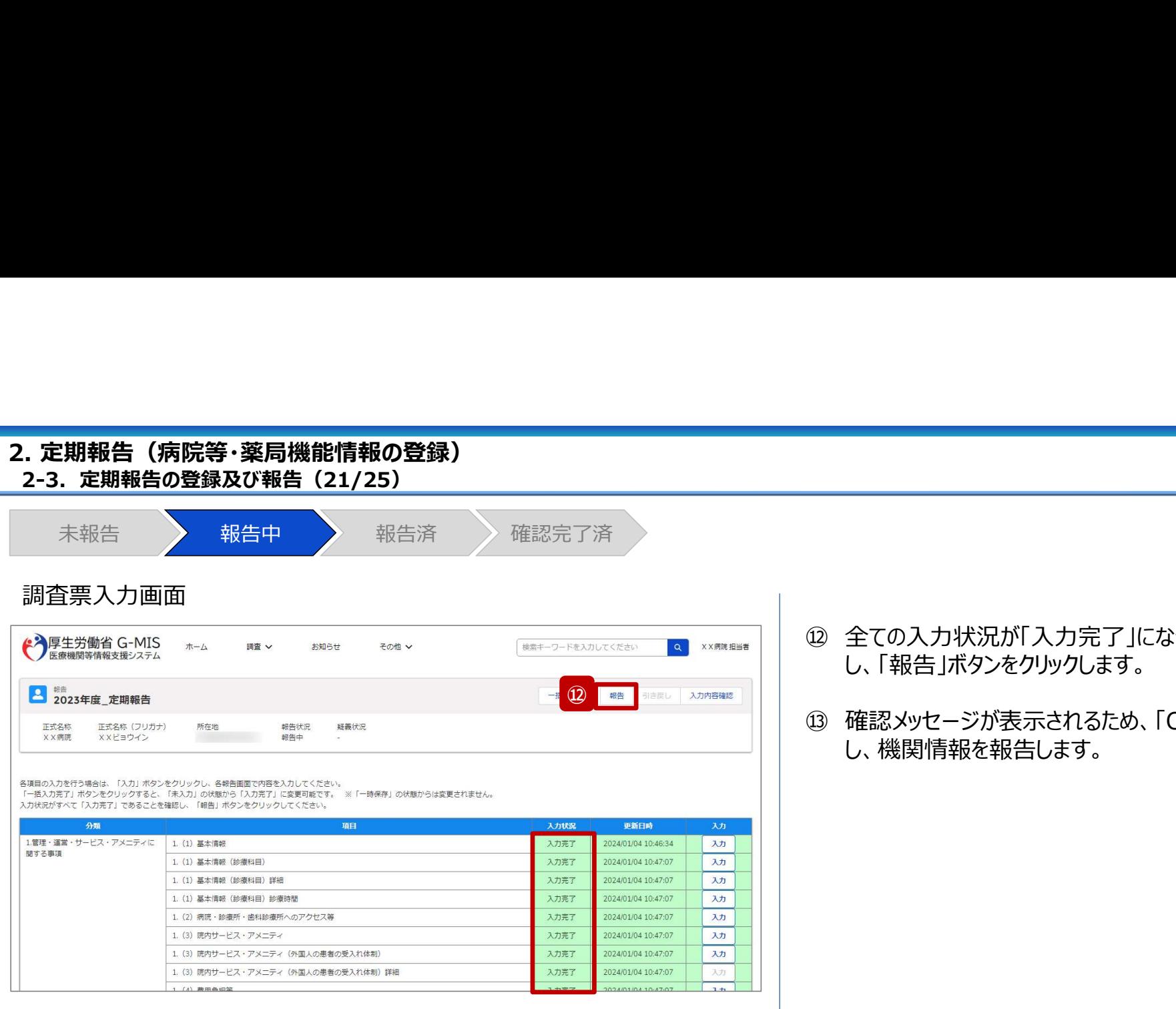

報告申請します。よろしいですか? ⑬ キャン

- ⑫ 全ての入力状況が「入力完了」になっていることを確認 し、「報告」ボタンをクリックします。
- ⑫ 全ての入力状況が「入力完了」になっていることを確認<br>し、「報告」ボタンをクリックします。<br>し、「報告」ボタンをクリックします。<br>⑬ 確認メッセージが表示されるため、「OK」ボタンをクリック<br>し、機関情報を報告します。 し、機関情報を報告します。

### . 定期報告(病院等・薬局機能情報の登録)<br>2-3. 定期報告の登録及び報告(22/25)<br>未報告 ※ 報告中 ※ 報告<br>未報告 ※ 報告中 ※ 報告済 ※ 確認完了済 2. 定期報告(病院等・薬局機能情報の登録)未報告 報告中 報告済 確認完了済 調査票入力画面 ⑭ 報告申請後、登録完了のメッセージが表示され報告状 → 厚生労働省 G-MIS ◎ 報告申請登録しました。  $\boxtimes$ ホーム ミキーワードを入力してください Q XX病院 担当者 況が「報告済」に更新されます。 ■ <sup>編書</sup> 2023年度\_定期報告 一括入力完了 | 編告 | 引き戻し | 入力内容確認 正式名称 正式名称 (フリガナ) 所在地 ⑭ ××病院 **××ビョウイン** 報告済みの内容を修正する場合は、「引き戻し」ボタンをクリックし、各報告画面で内容を修正してください。 更新日時 分類 项目 入力状况 劝 1.管理・運営・サービス・アメニティに 1. (1) 基本情報 入力完了 2024/01/04 10:46:34 入力 関する事項 1. (1) 基本情報 (診療科目) 入力完了 2024/01/04 10:47:07 入力 1. (1) 基本情報 (診療科目) 詳細 入力完了 2024/01/04 10:47:07 入力 1. (1) 基本情報 (診療科目) 診療時間 入力完了 2024/01/04 10:47:07 认为 1. (2) 病院·診療所·歯科診療所へのアクセス等 入力完了 2024/01/04 10:47:07 入力 1. (3) 院内サービス・アメニティ 入力完了 2024/01/04 10:47:07 入力 1. (3) 院内サービス・アメニティ (外国人の患者の受入れ体制) 入力完了 2024/01/04 10:47:07 入力 1. (3) 院内サービス・アメニティ (外国人の患者の受入れ体制) 詳細 入力完了 2024/01/04 10:47:07 スカ 1. (4) 費用負担等 入力完了 2024/01/04 10:47:07 入力 1. (4) 費用負担等 (保険医療機関、公費負担医療機関及びその他の病院の種類) 入力完了 2024/01/04 10:47:07  $3 +$

XX病院

XXビョウイン

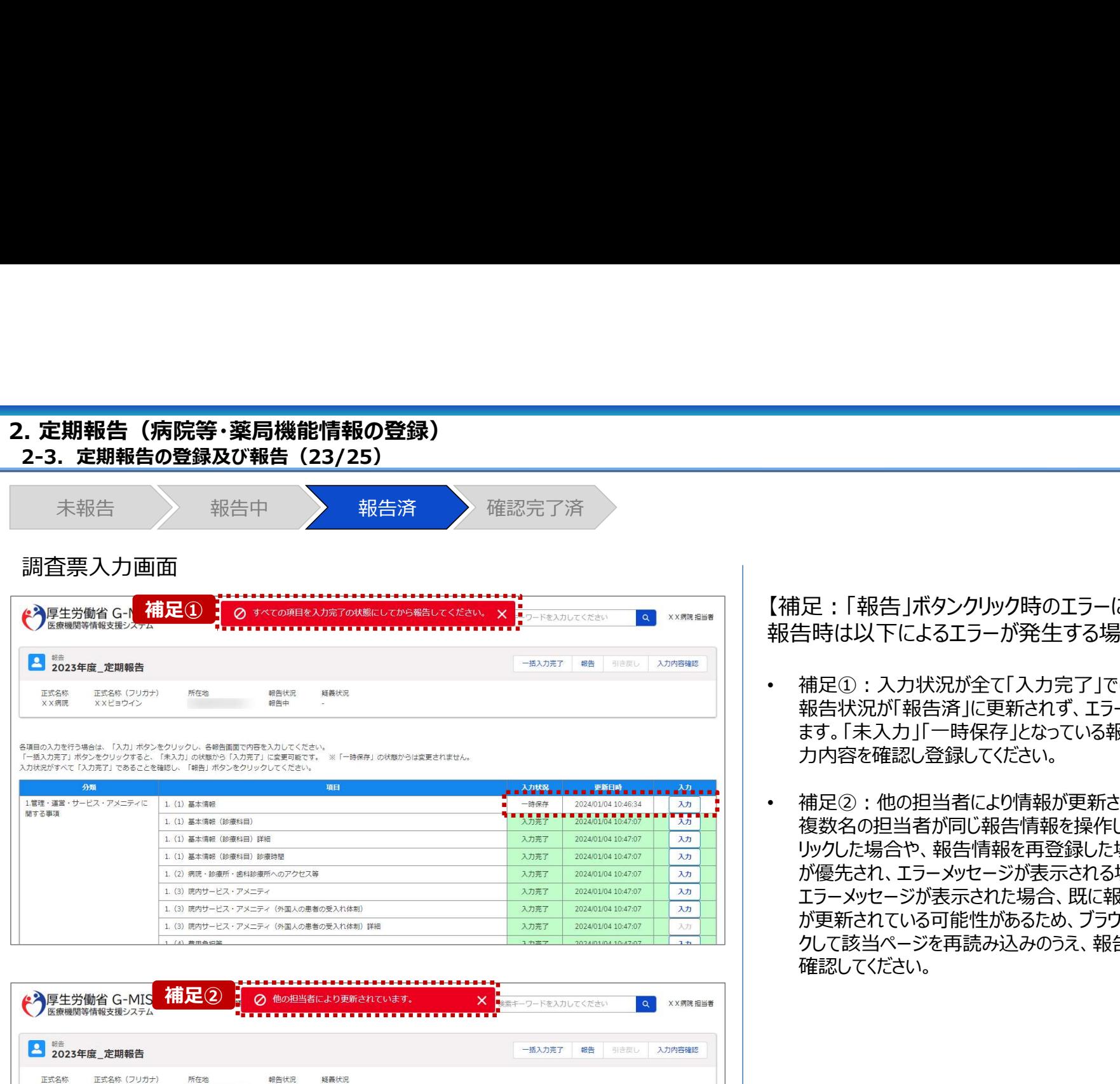

報告中

【補足:「報告」ボタンクリック時のエラーについて】 報告時は以下によるエラーが発生する場合があります。

- 補足①:入力状況が全て「入力完了」ではない場合 報告状況が「報告済」に更新されず、エラーメッセージが表示され ます。「未入力」「一時保存」となっている報告項目があれば、入 力内容を確認し登録してください。
- 補足②:他の担当者により情報が更新されている場合 複数名の担当者が同じ報告情報を操作し、「報告」ボタンをク リックした場合や、報告情報を再登録した場合、先に行った操作 が優先され、エラーメッセージが表示される場合があります。 エラーメッセージが表示された場合、既に報告情報や報告状況 が更新されている可能性があるため、ブラウザの更新ボタンをクリッ クして該当ページを再読み込みのうえ、報告情報・報告状況を 確認してください。

33

### . 定期報告(病院等・薬局機能情報の登録)<br>2-3. 定期報告の登録及び報告(24/25)<br>未報告 ※ 報告中 ※ 報告済 ※ 確認完了済 【補足 : 報告済の報告情報について】<br>報告した情報の概要は本制度のホーム画面で確認すること<br>ができます。都道府県による報告情報の確認が完了すると、<br>確認完了日が登録され、報告状況が「確認完了済」になり<br>確認完了日が登録され、報告状況が「確認完了済」になり<br>ます。<br>画面右側の「確認」ボタンをクリックすると、報告確認画面に<br>遷移します。報告確認画面では、報告情報の確認はできま<br>すが、報告申請はできません。<br>※画面は「2-3.定期報告の登録 2. 定期報告 (病院等・薬局機能情報の登録) 未報告 しょうとう えいきょう 教会済み しょうしゃ <mark>確認完了済み</mark> しゅうしゃ しゅうしゃ かいしゃ かいしゃ かいしゃ かいしゃ かいしゃ かいしゃ かいしゃ 【補足:報告済の報告情報について】<br>報告した情報の概要は本制度のホーム画面で確認すること、<br>ができます。都道府県による報告情報の確認が完了すると、確認完了日が登録され、報告状況が「確認完了済」になります。<br>直面右側の「確認」ボタンをクリックすると、報告確認画面にます。<br>運移します。報告確認画面では、報告情報の確認はできますが、報告申請はできません。<br>変形、報告申請はできません。<br>※断面は「2-3. 定期報告の登録及び報告(17/25)」 医療(薬局)機能情報提供制度ホーム画面 【補足:報告済の報告情報について】 → 厚生労働省 G-MIS  $\pi-\Delta$ 细音∨ お知らせ その他 v 検索キーワードを入力してください  $\alpha$ X X 病院 担当者 報告した情報の概要は本制度のホーム画面で確認すること 機関コード: 2023021001 機関名: XX病院 ができます。都道府県による報告情報の確認が完了すると、 確認完了日が登録され、報告状況が「確認完了済」になり G-MISからのメッセージ 【サンプルメッセージ】 ます。 しゅうしゅう しゅうしゅう しゅうしょく 全国統一システムでの情報提供をご利用いたたくにはG-MISより報告を実施いただく必要があります。 ご不明点は各都道府県のご担当者様へお問い合わせください。 画面右側の「確認」ボタンをクリックすると、報告確認画面に 遷移します。報告確認画面では、報告情報の確認はできま 新規報告 随時報告 報告取消 定期報告 すが、報告申請はできません。 臨時休診 を参照してください。 補足 せいしょうしょう しゅうしょく しんしゅう しんしゅう しんしゅう しんしゅう 報告状況 報告申請を行う場合は、「定期報告」ボタンから調査票入 報告名 報告日 確認完了日 登録年月日 更新年月日 報告状況 力画面に遷移して報告申請を行ってください。 023年度 定期調告 2024-01-04  $2024 - 01 - 11$ 確認完了済 2024-01-11 2023-12-01 確認 .... .... . . . . . ..... .... 2023年度\_新規報告 確認完了済 2023-06-21 2023-06-21 2023-06-21 2023-06-21 確認 以降を参照してください。

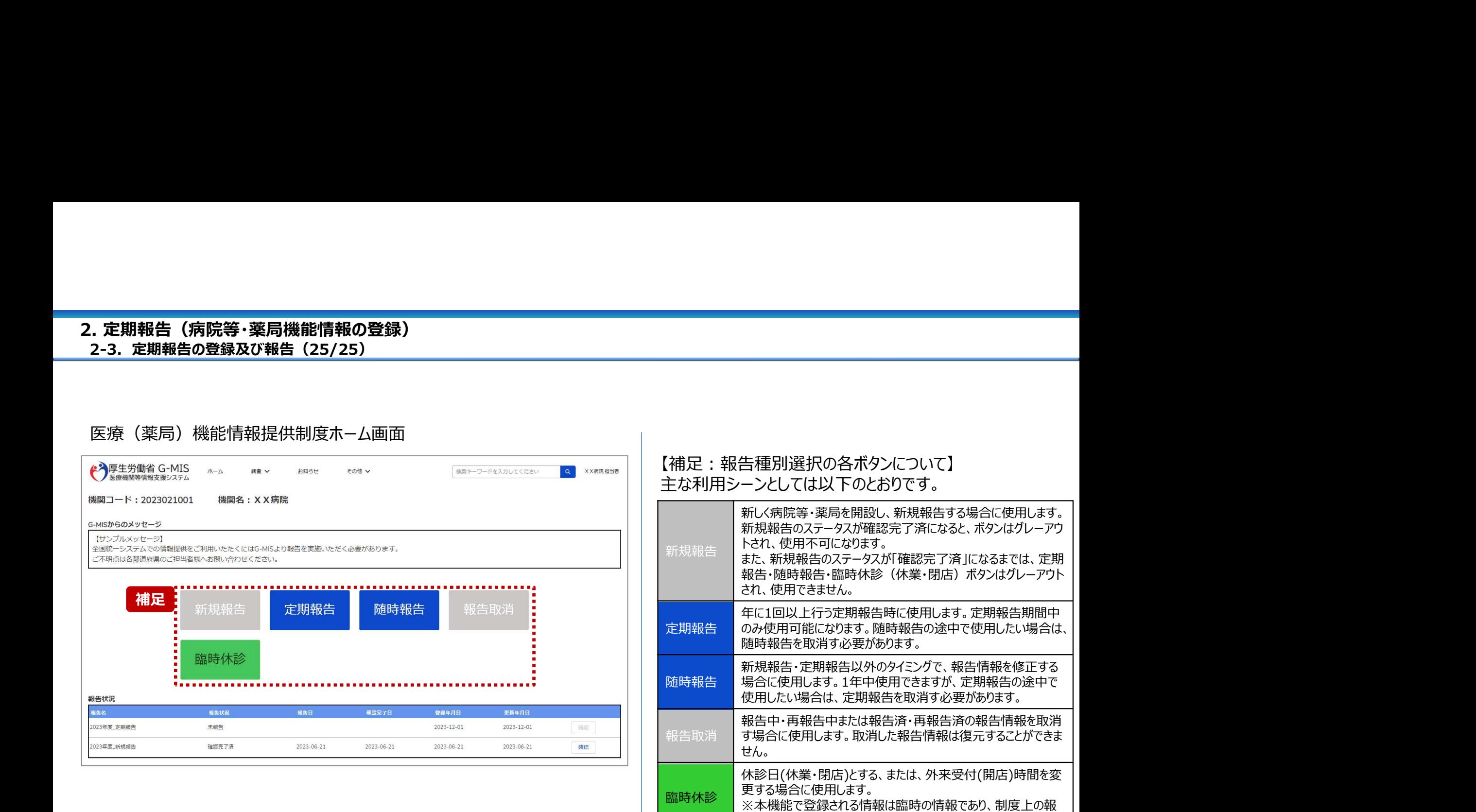

告には反映しません。

### その他機能一覧(1/2) その他機能一覧3. その他機能

■ 基本操作説明の中で使用しなかった、または詳細を説明していないその他機能について、利用シーンと機能概要を以下の一覧にまとめてい ます。各機能の利用方法は、参照先の目次を参照してください。

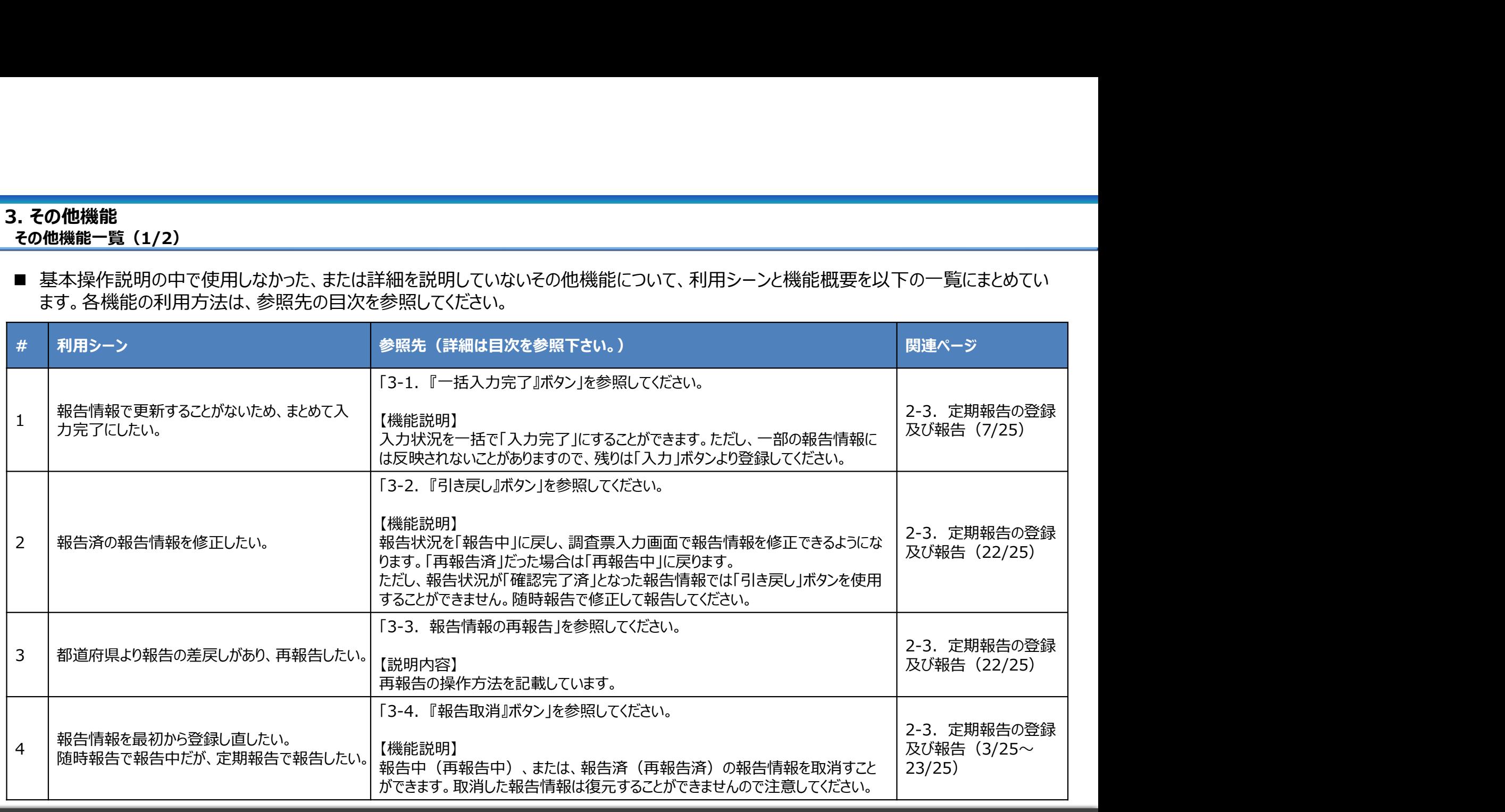

その他機能一覧(2/2)

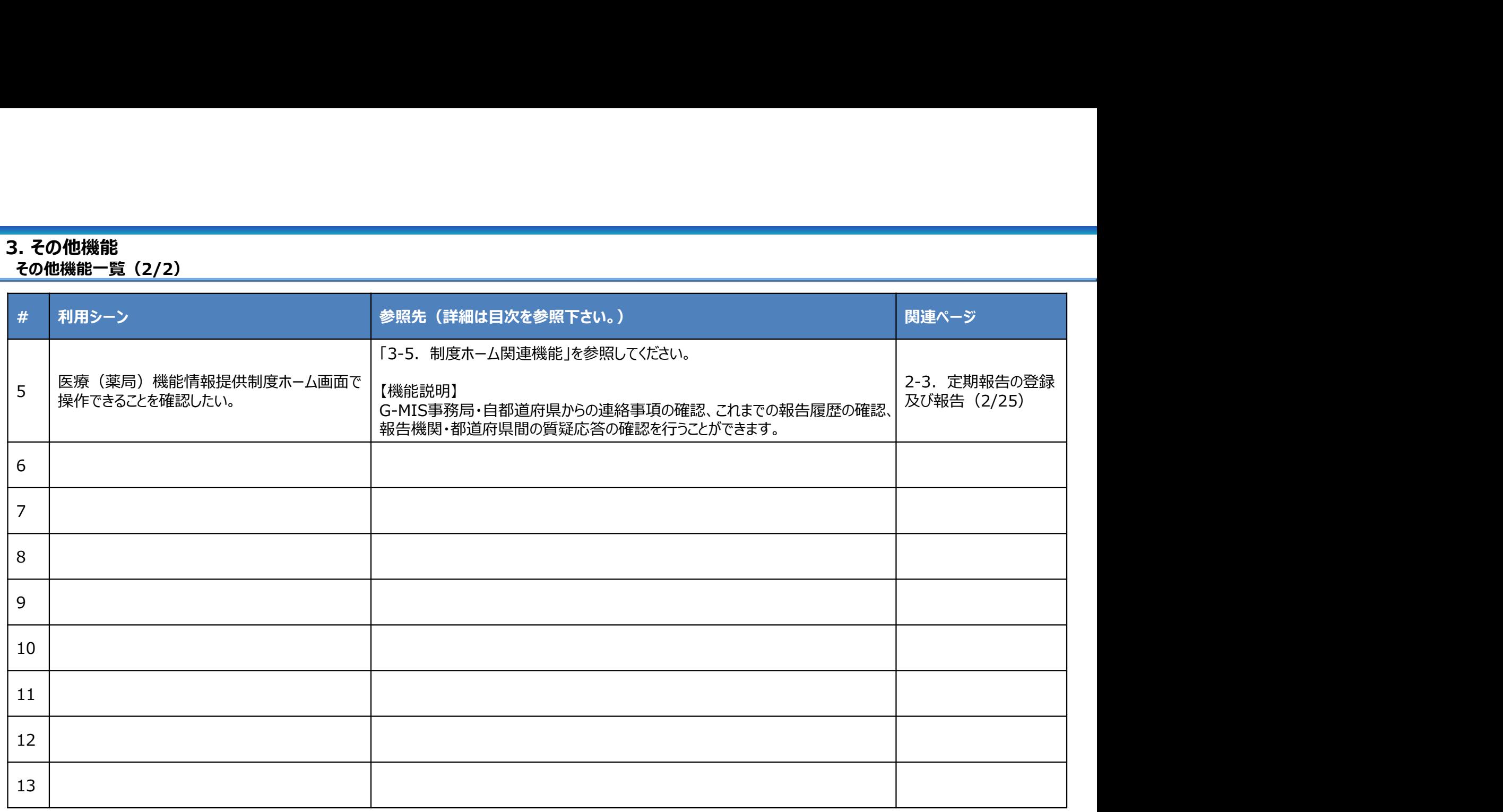

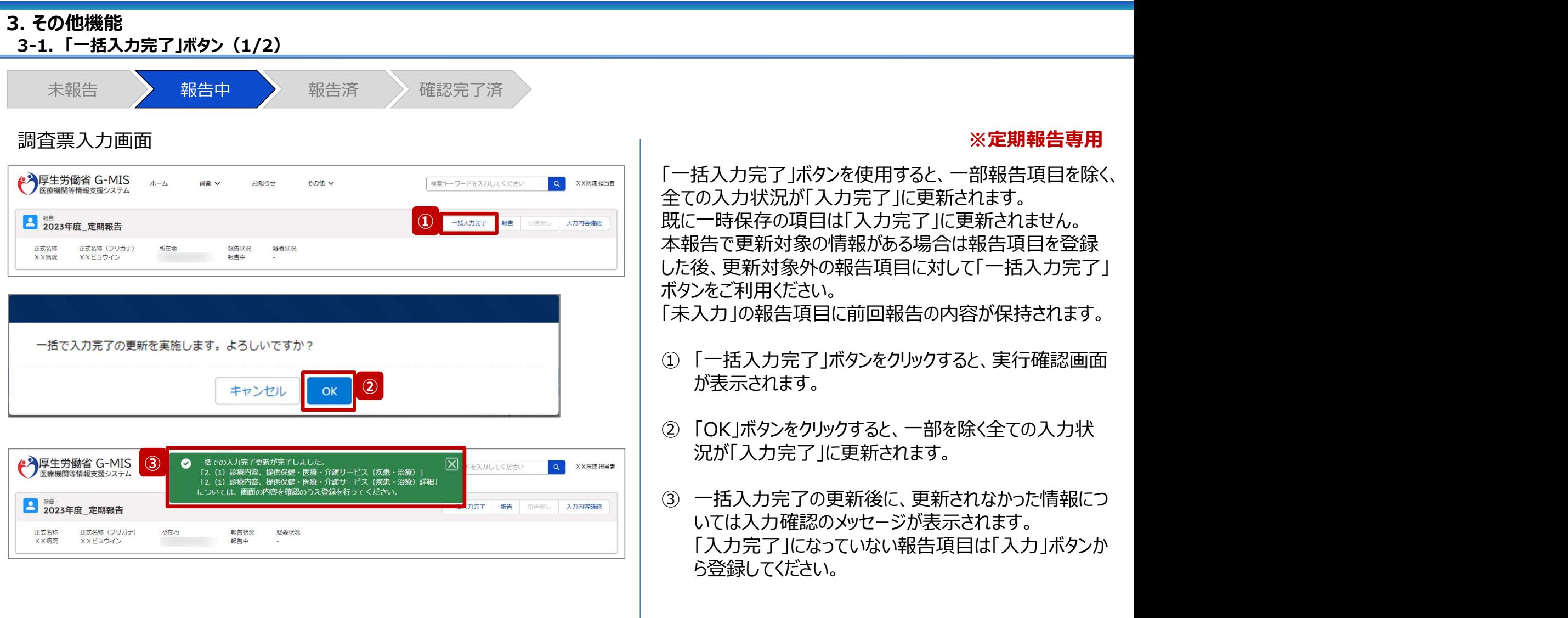

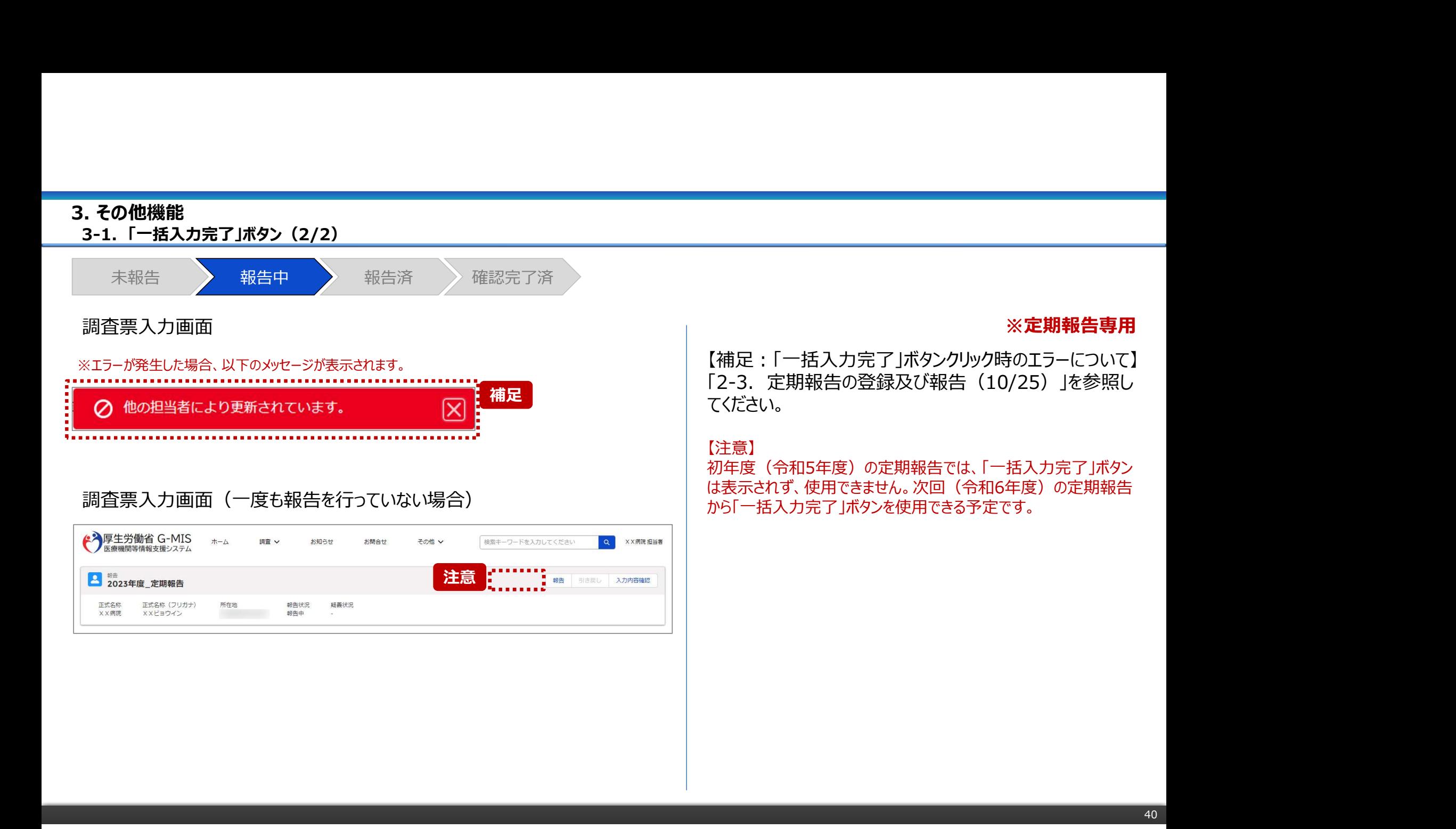

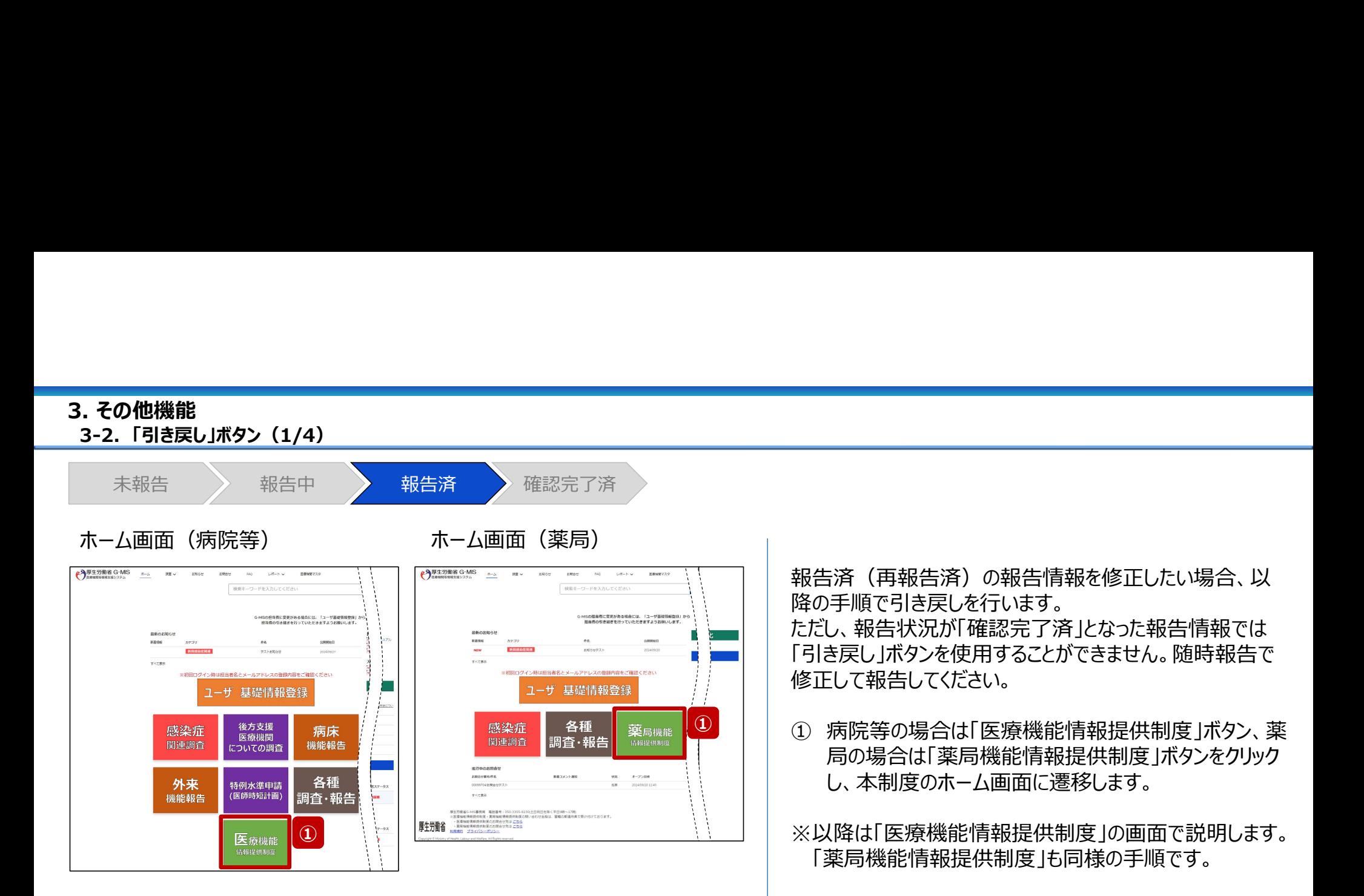

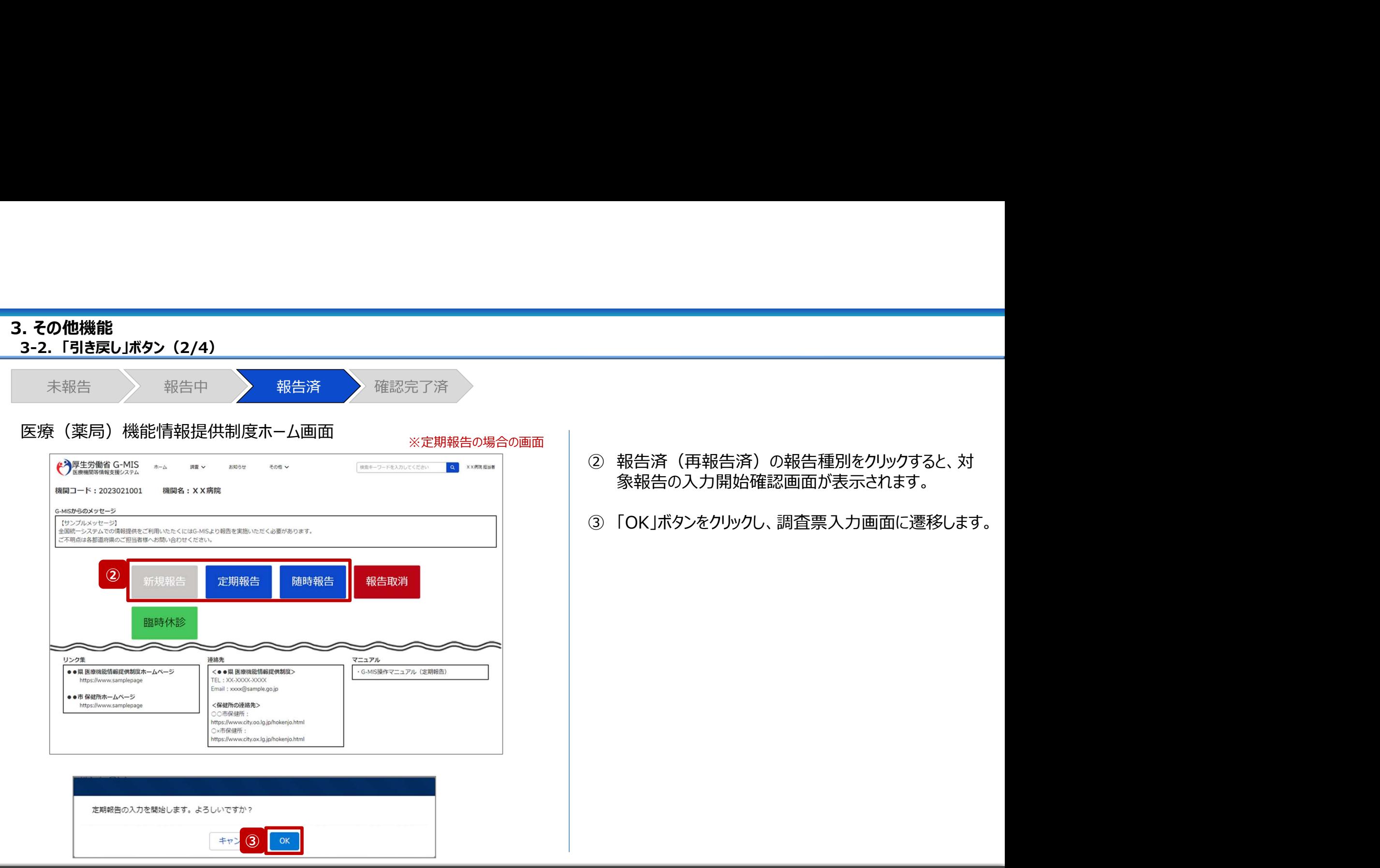

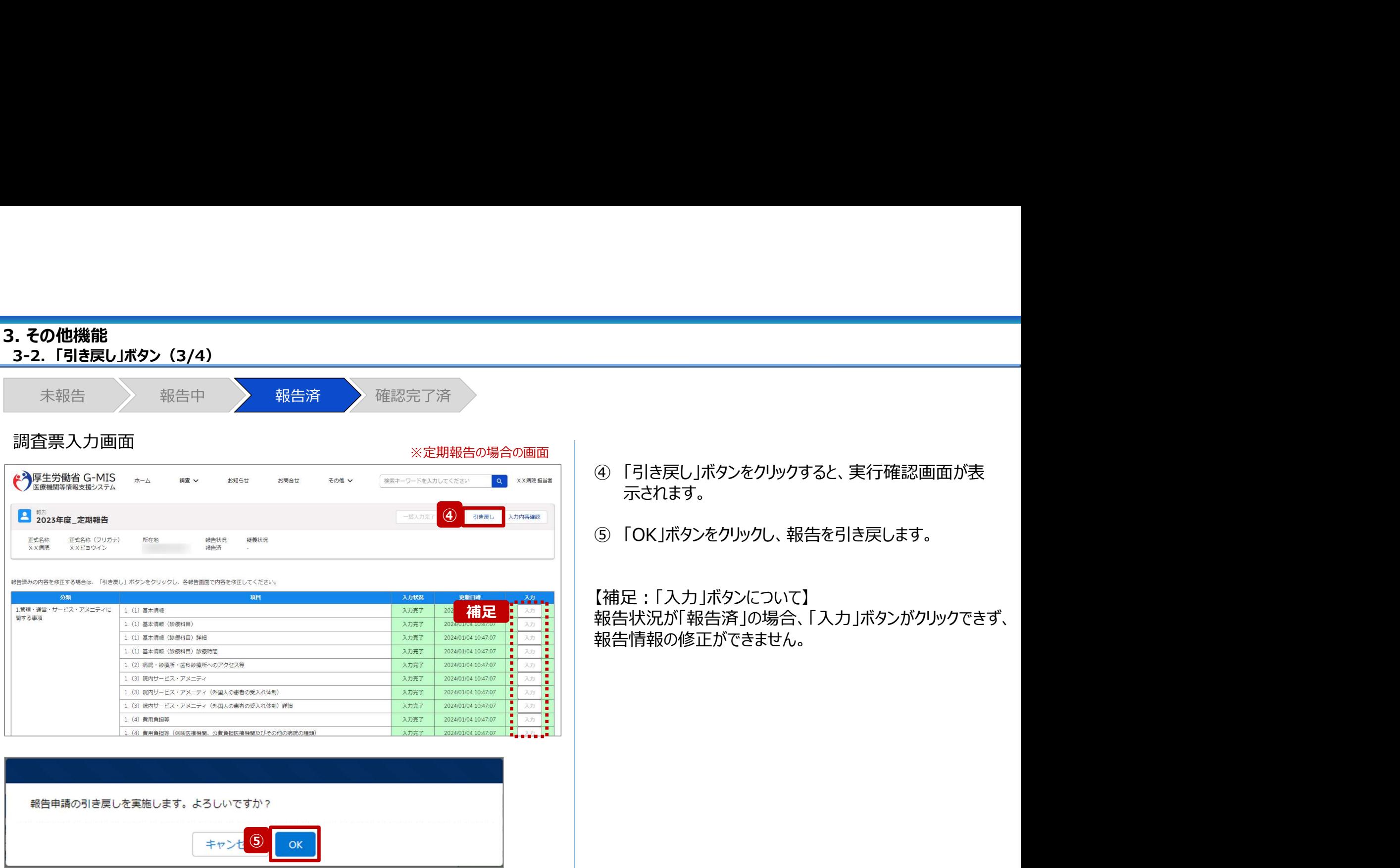

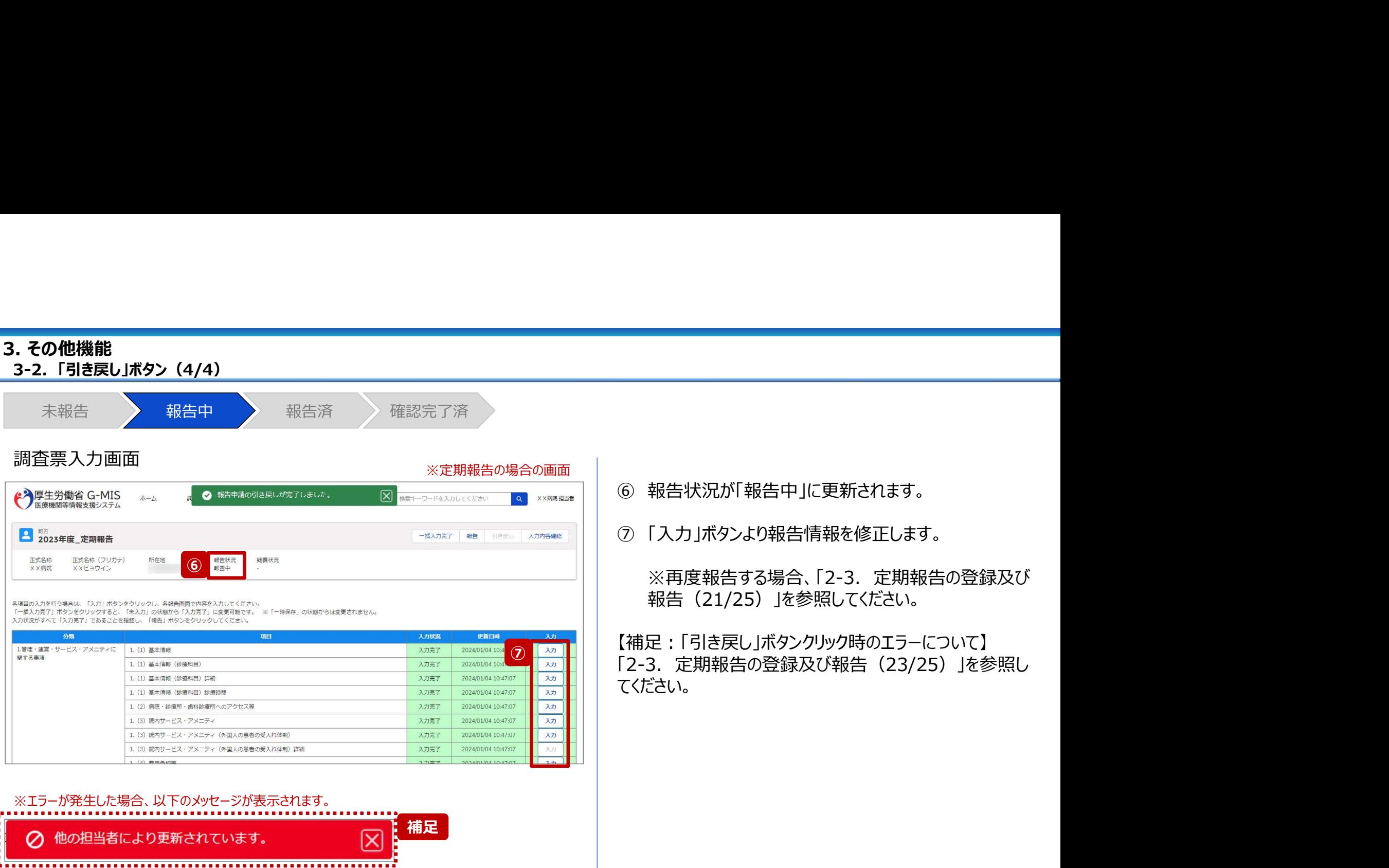

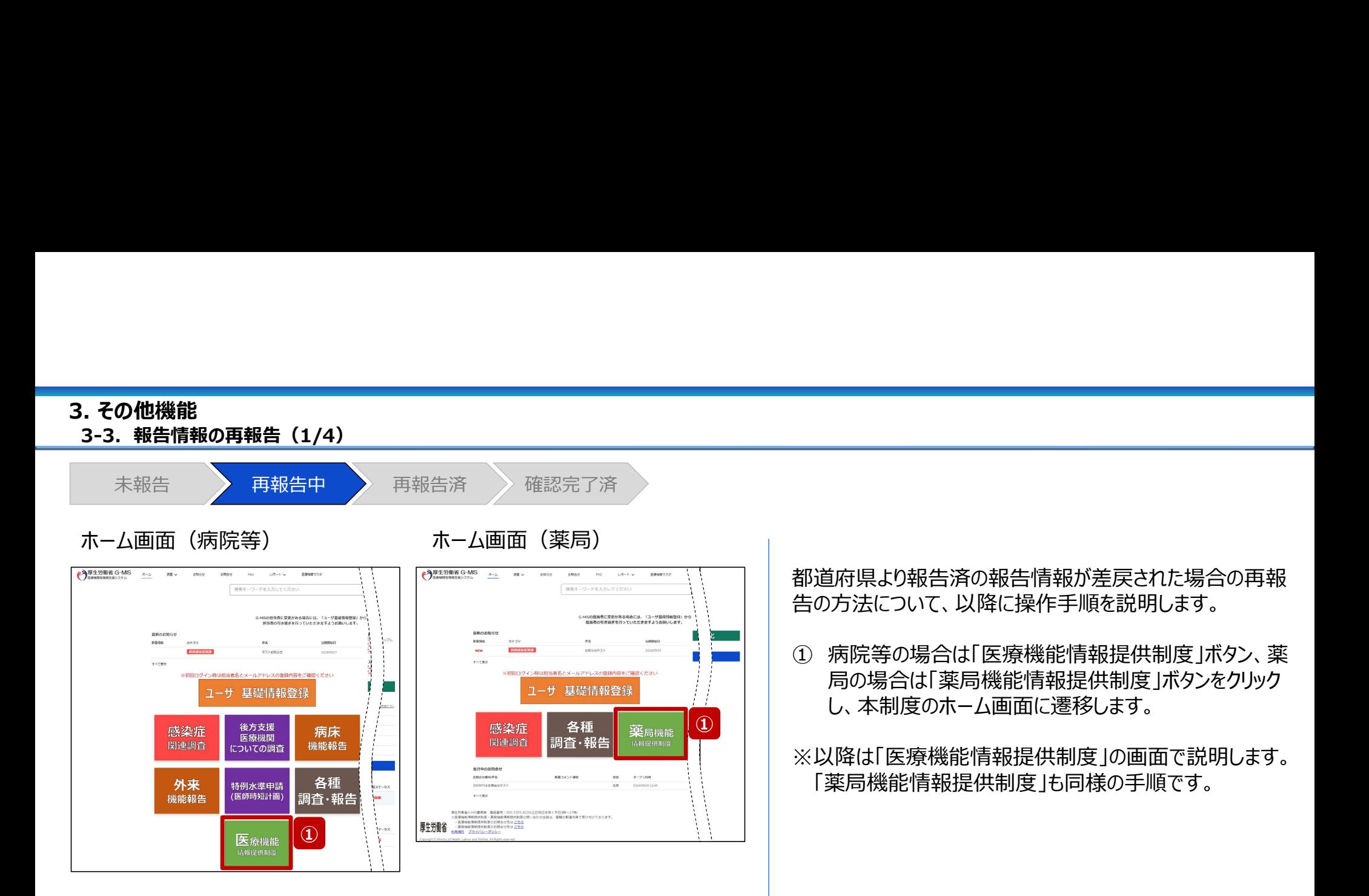

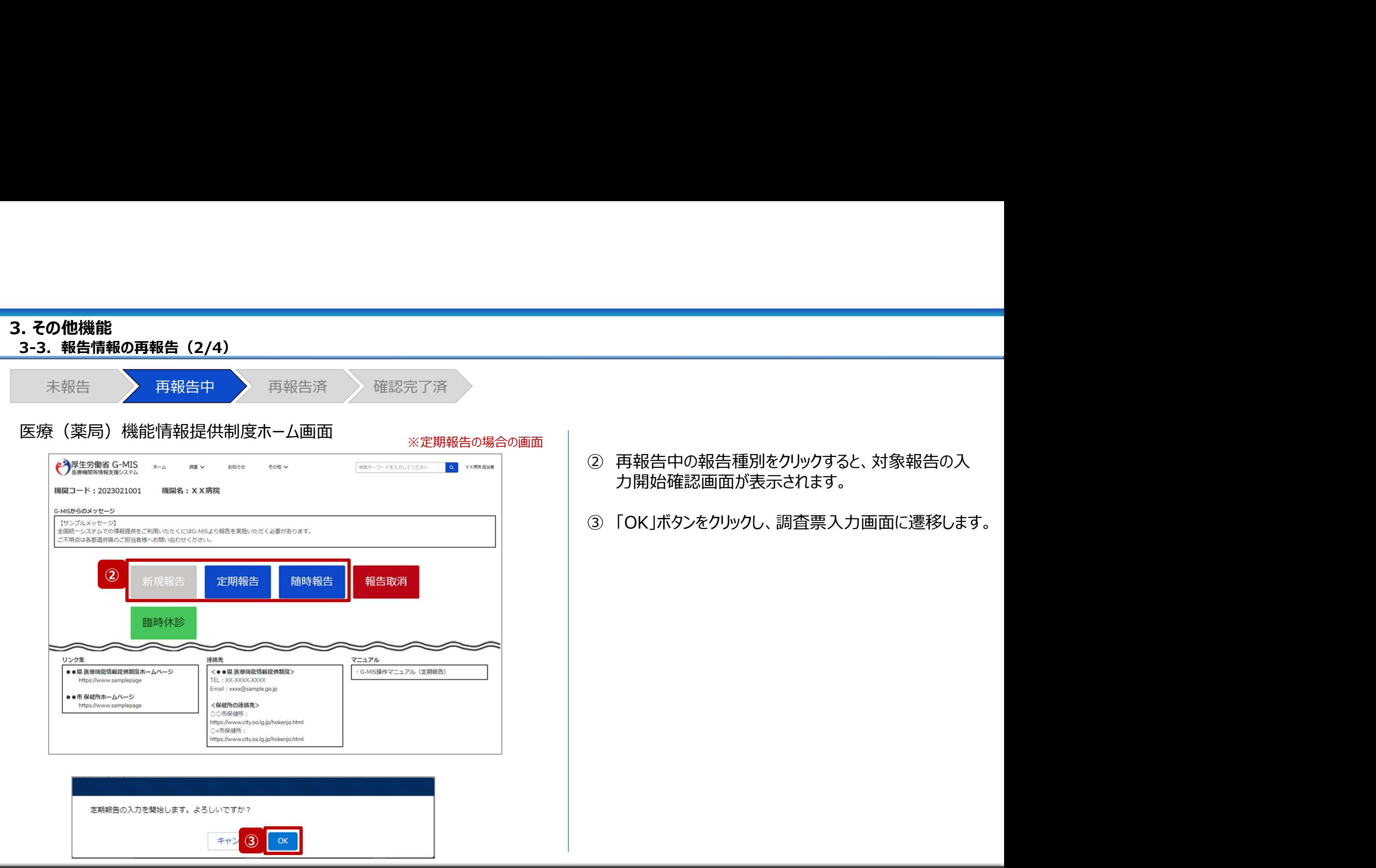

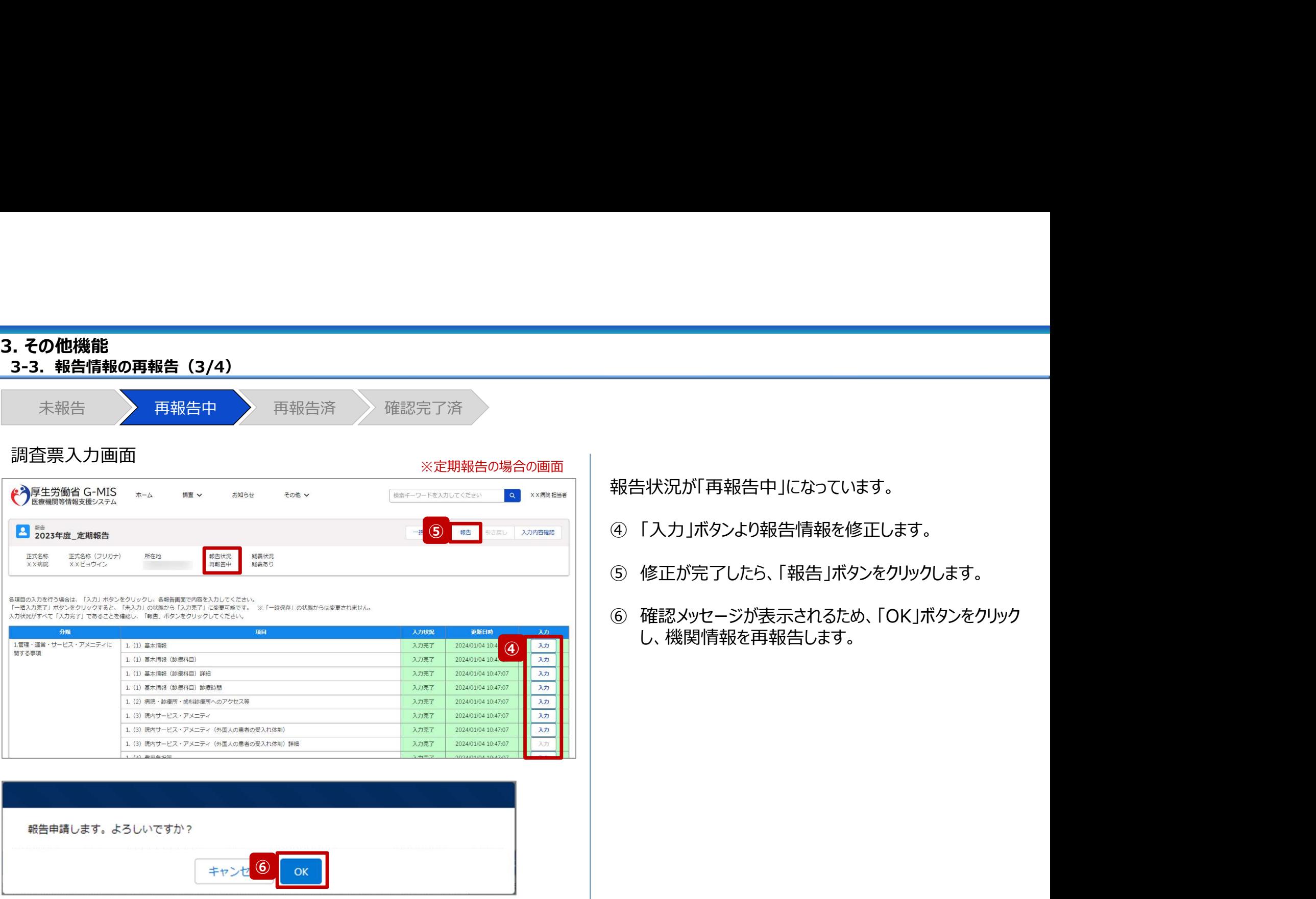

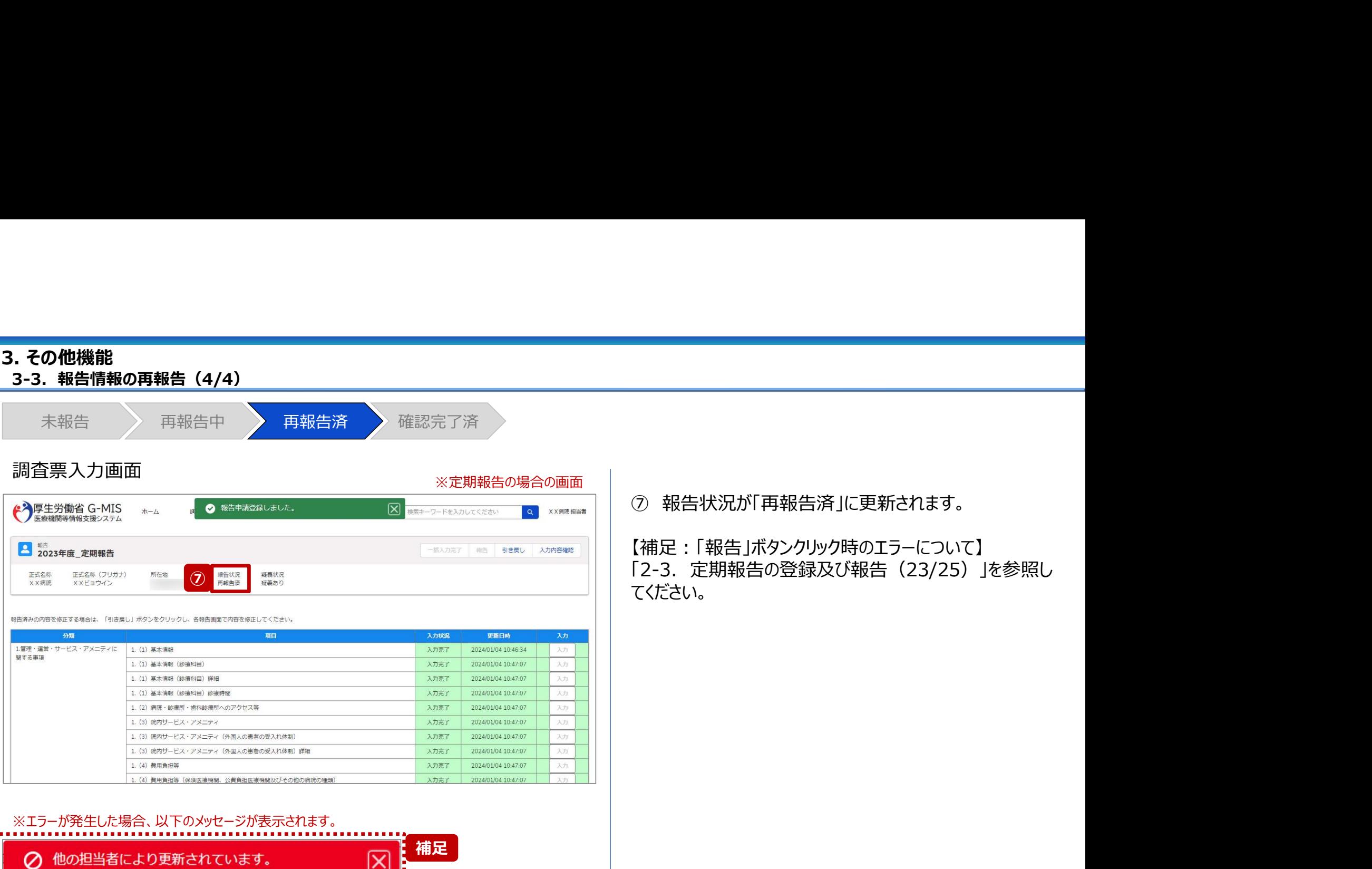

 $\overline{\mathsf{x}}$ 

### 3. その他機能 3-4. 「報告取消」ボタン (1/4)

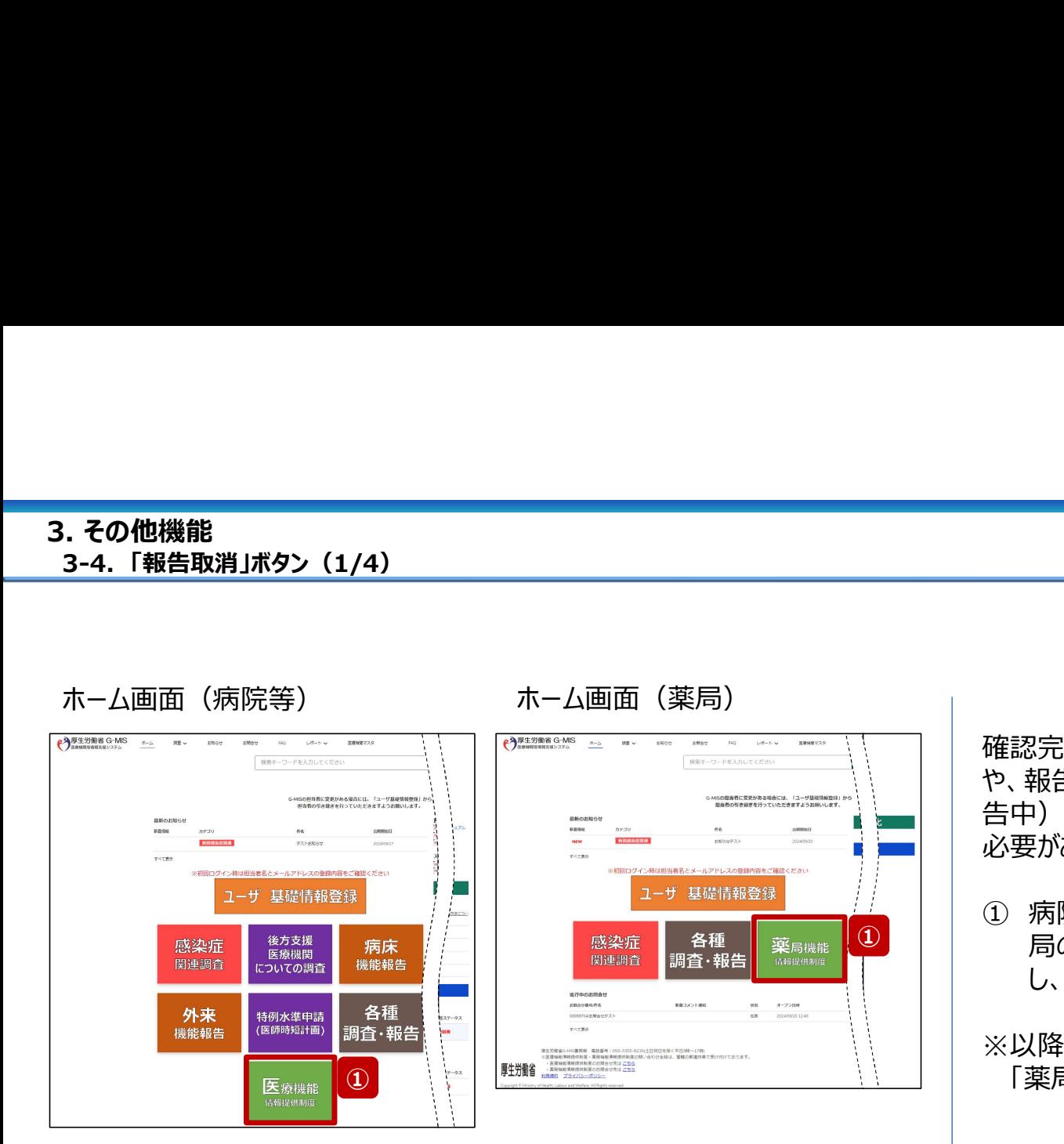

確認完了済より前の報告情報を最初から登録し直す場合 や、報告種別を変更して登録し直す場合、報告中(再報 告中)または報告済(再報告済)の報告情報を取消す 必要があります。以降の手順で報告取消を行ってください。

- ① 病院等の場合は「医療機能情報提供制度」ボタン、薬 局の場合は「薬局機能情報提供制度」ボタンをクリック し、本制度のホーム画面に遷移します。
- ※以降は「医療機能情報提供制度」の画面で説明します。 「薬局機能情報提供制度」も同様の手順です。

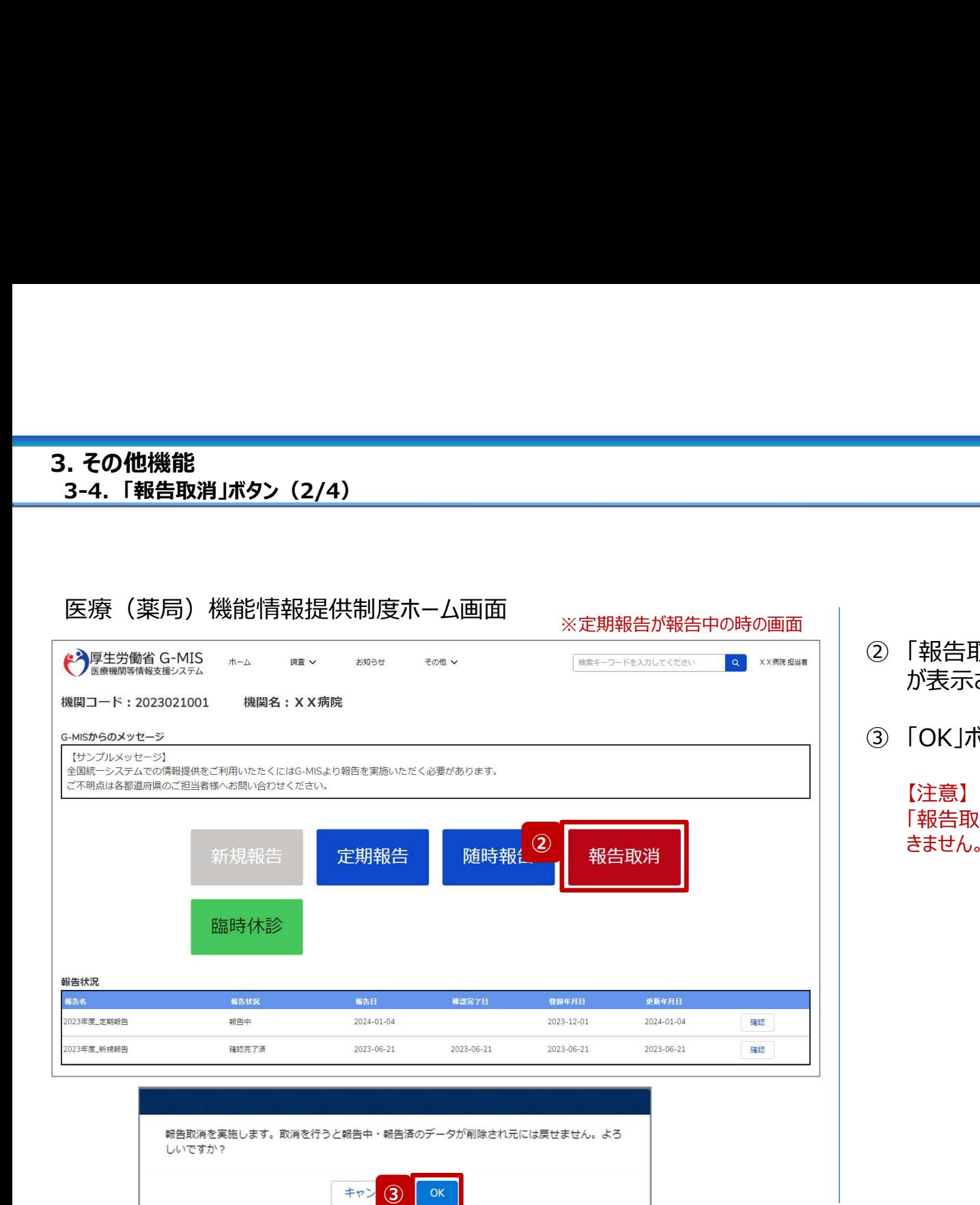

- ② 「報告取消」ボタンをクリックすると、取消実行確認画面 が表示されます。 ② 「報告取消」ボタンをクリックすると、取消実行確認画面が表示されます。<br>が表示されます。<br>「<br>「OK」ボタンをクリックすると、報告情報を取消します。<br>「注意】<br>「<sub>まません」</sub>(再報告中、報告済の報告情報は復元で<br><sub>キません」</sub>(再報告中、再報告済の報告情報は復元で
- 

### 【注意】

② ┃ きません。 (再報告中、再報告済の報告情報も同様です。) 「報告取消儿た場合、報告中、報告済の報告情報は復元で

3-4. 「報告取消」ボタン(3/4)

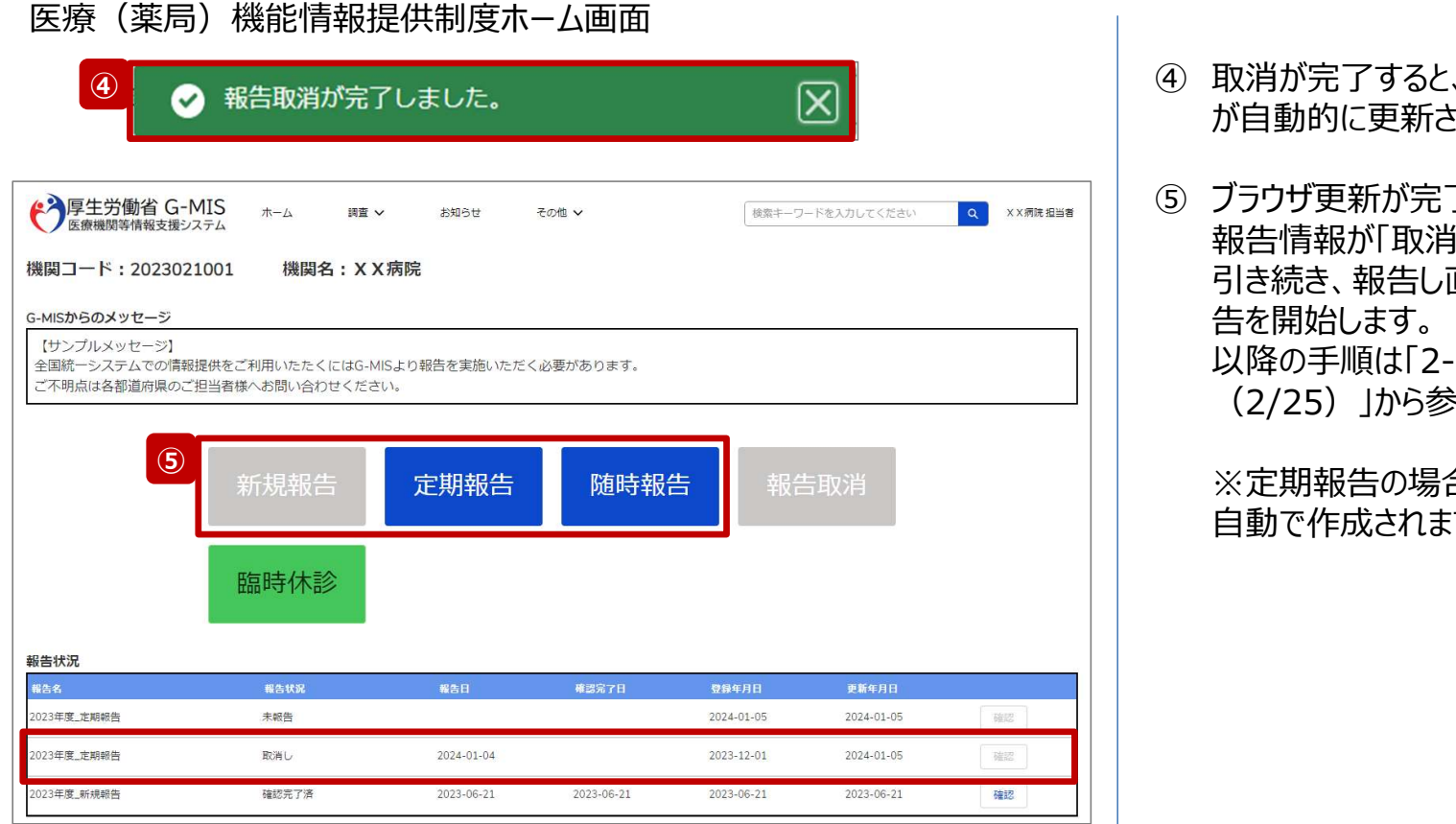

- ④ 取消が完了すると、完了メッセージが表示され、ブラウザ が自動的に更新されます。
- ⑤ ブラウザ更新が完了すると、報告中または報告済だった 報告情報が「取消し」に更新されています。 引き続き、報告し直す場合は、報告種別を選択し報 告を開始します。 ■<br>取消が完了すると、完了メッセージが表示され、ブラウザ<br>が自動的に更新されます。<br>ブラウザ更新が完了すると、報告中または報告済だった<br>報告情報が「取消し」に更新されています。<br>引き続き、報告し直す場合は、報告種別を選択し報<br>引き続き、報告し直す場合は、報告種別を選択し報<br>告を開始します。<br>以降の手順は「2-3. 定期報告の登録及び報告(2/25)」から参照して〈ださい。<br>〈定期報告の場合、取消と同時に新しい定期報告が (2/25)」から参照してください。

※定期報告の場合、取消と同時に新しい定期報告が 自動で作成されます。

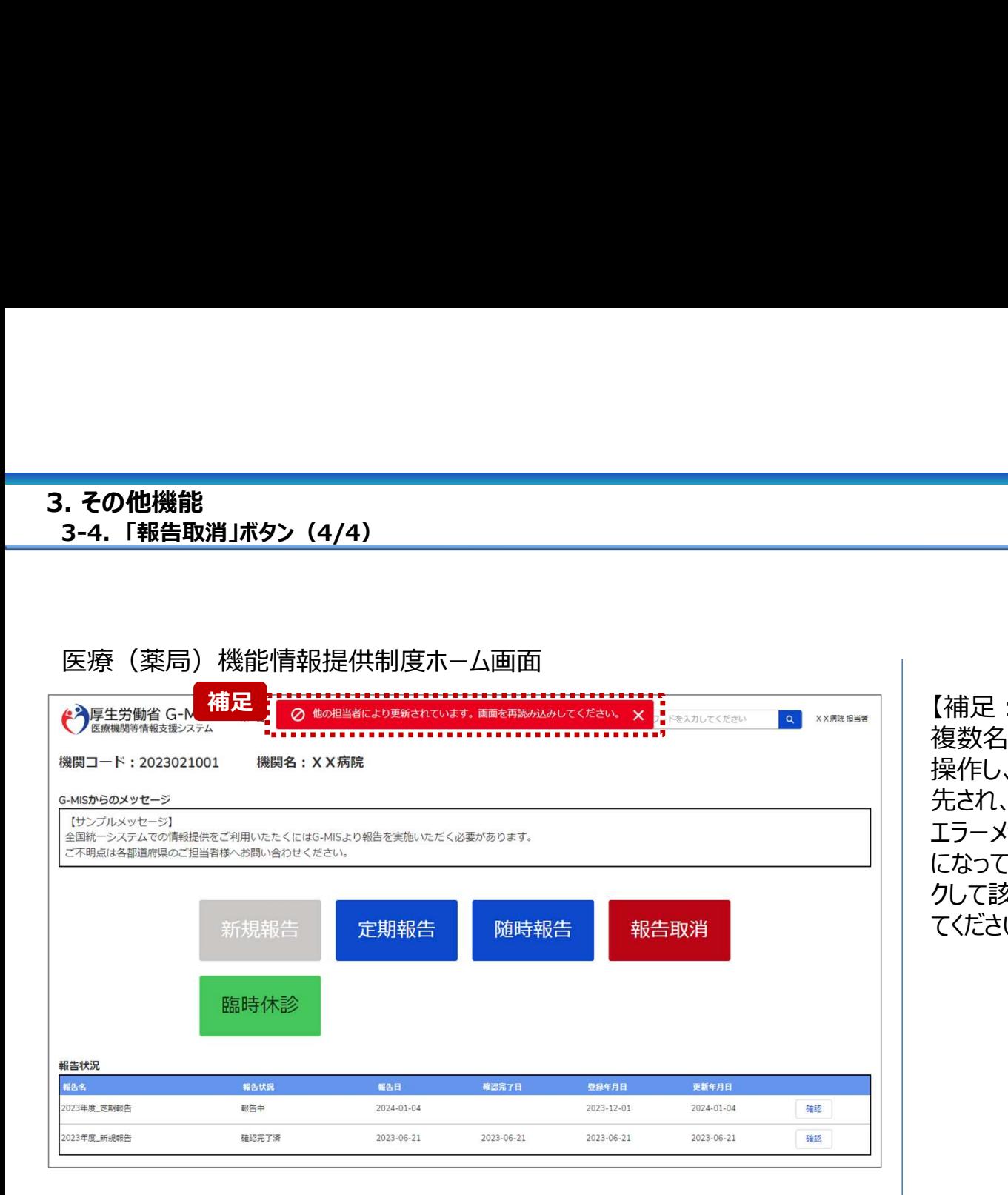

【補足:「報告取消」実行時のエラーについて】 複数名の担当者が同じ報告機関の報告種別選択画面を 操作し、「報告取消」を実行した場合、先に行った操作が優 先され、エラーメッセージが表示される場合があります。 エラーメッセージが表示された場合、既に報告情報が取消し になっている可能性があるため、ブラウザの更新ボタンをクリッ クして該当ページを再読み込みのうえ、報告情報を確認し てください。

3-5. 制度ホーム関連機能(1/2) 制度ホーム関連機能

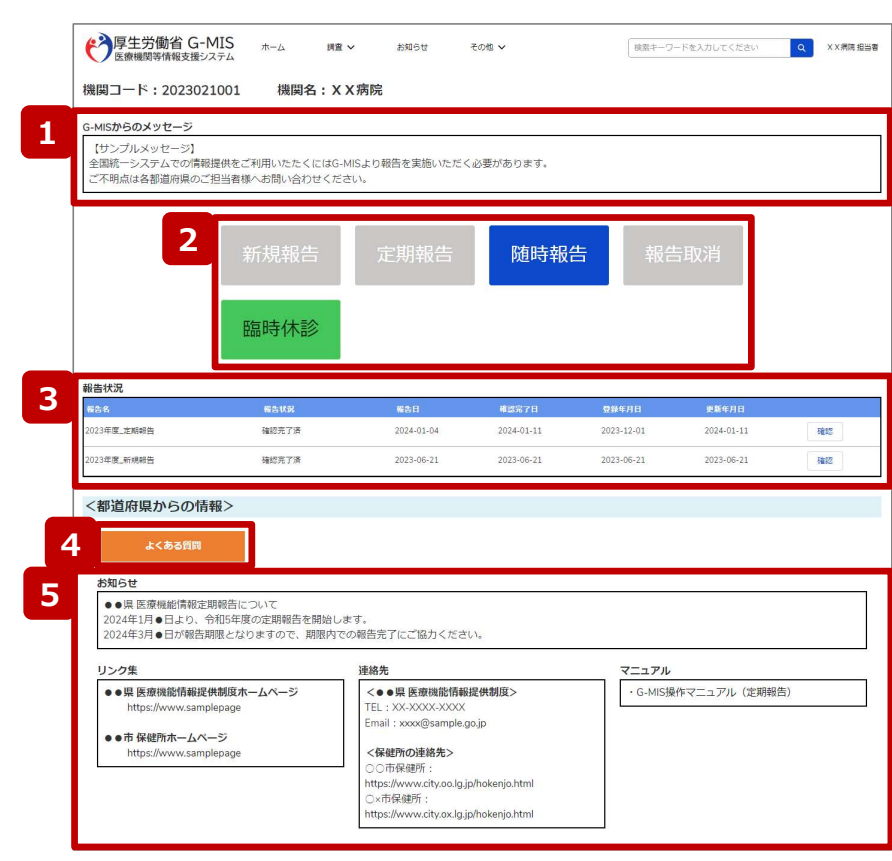

### 医療(薬局)機能情報提供制度ホーム画面

### 左記画面の各機能について説明します。

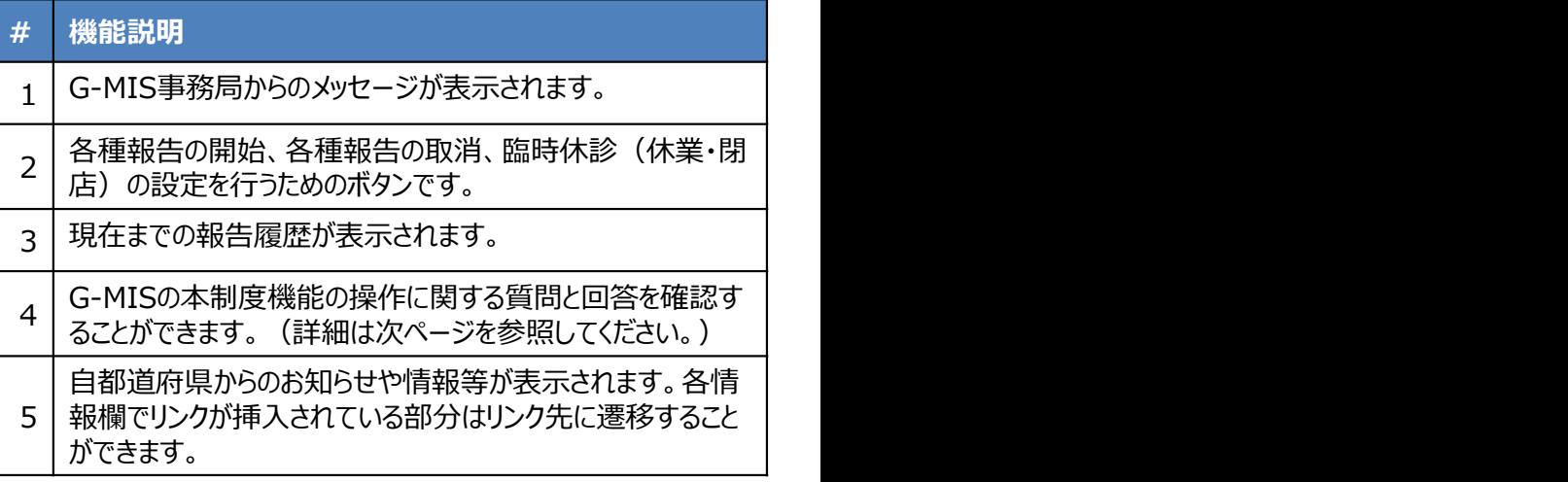

3-5. 制度ホーム関連機能(2/2)

### 資料詳細画面

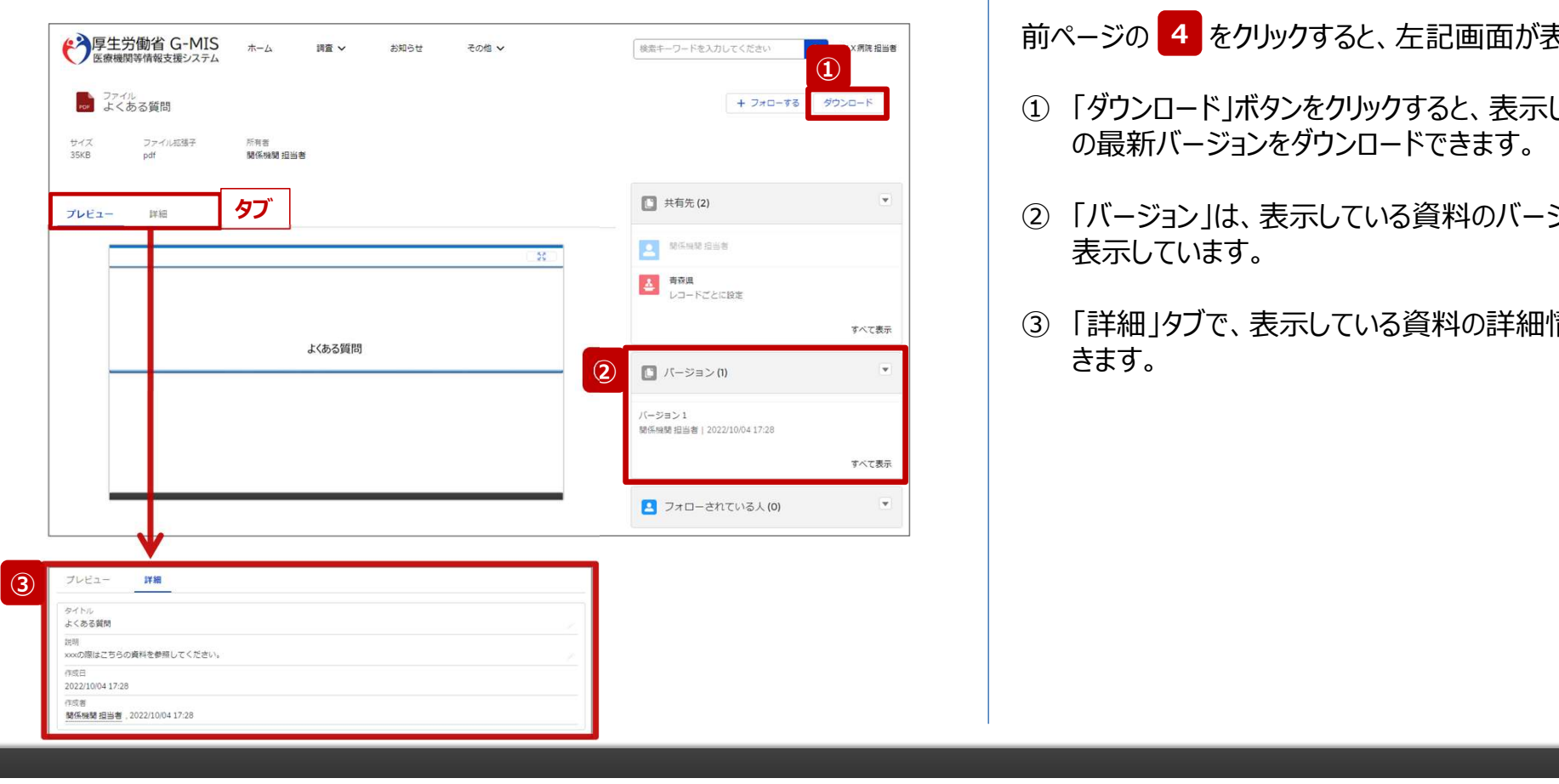

前ページの 4 をクリックすると、左記画面が表示されます。

- 前ページの <mark>4 をクリックすると、左記画面が表示されます。</mark><br>前ページの <mark>4 をクリックすると、左記画面が表示されます。</mark><br>① 「ダウンロード」ボタンをクリックすると、表示している資料<br>の最新バージョンをダウンロードできます。 ① 「ダウンロード」ボタンをクリックすると、表示している資料 の最新バージョンをダウンロードできます。
- ② 「バージョン」は、表示している資料のバージョン履歴を 表示しています。
- ③ 「詳細」タブで、表示している資料の詳細情報を参照で きます。

# ————————————————————<br>4. 参考<br>4. 参考

### 4-1. 報告状況一覧 (1/2) 4. 参考

4-1. 報告状況一覧(1/2) 各報告状況について、以下で説明します。 報告状況の状態遷移については、次ページをご確認ください。

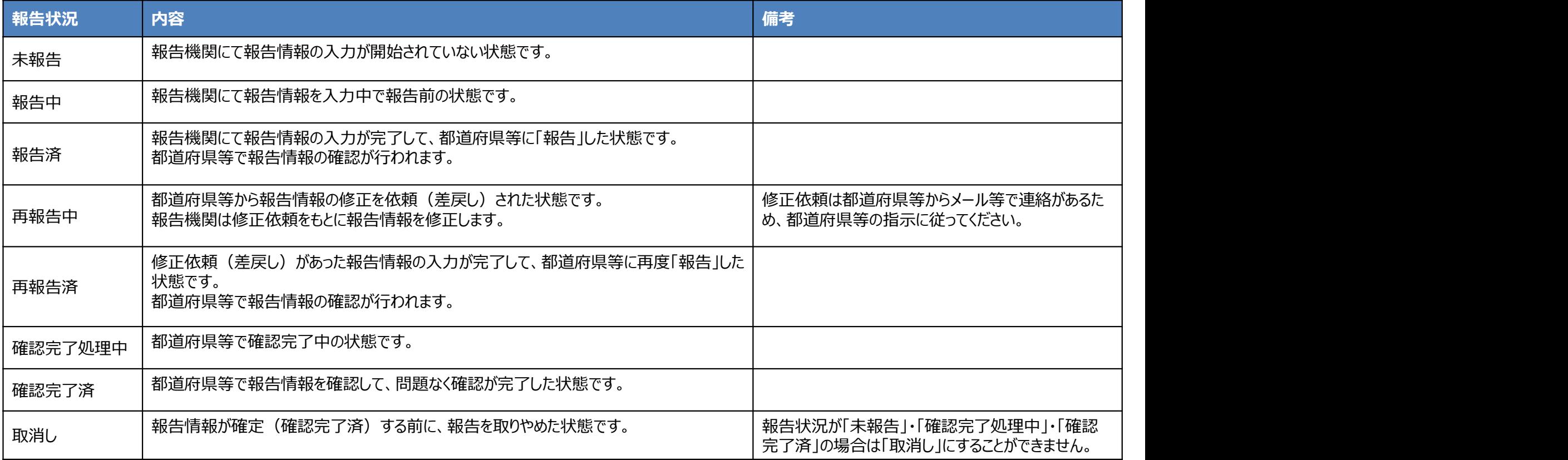

4. 参考

各報告状況の状態遷移イメージは以下の通りです。 . **参考**<br>4-1. 報告状況一覧(2/2)<br>各報告状況の状態遷移イメージは以下の通りです。

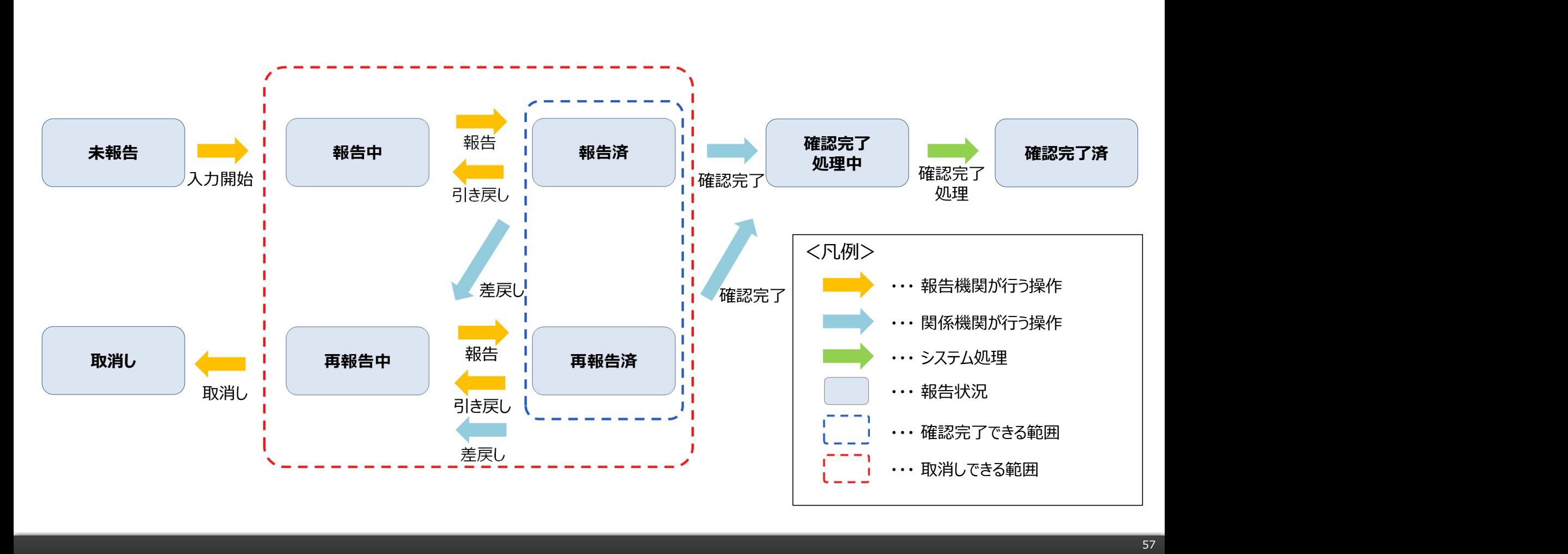

<mark>4. 参考</mark><br>4-2. システムエラーメッセージ一覧

### 定期報告のシステム操作中に発生したシステムエラーについては、以下の方法で対処を行ってください。

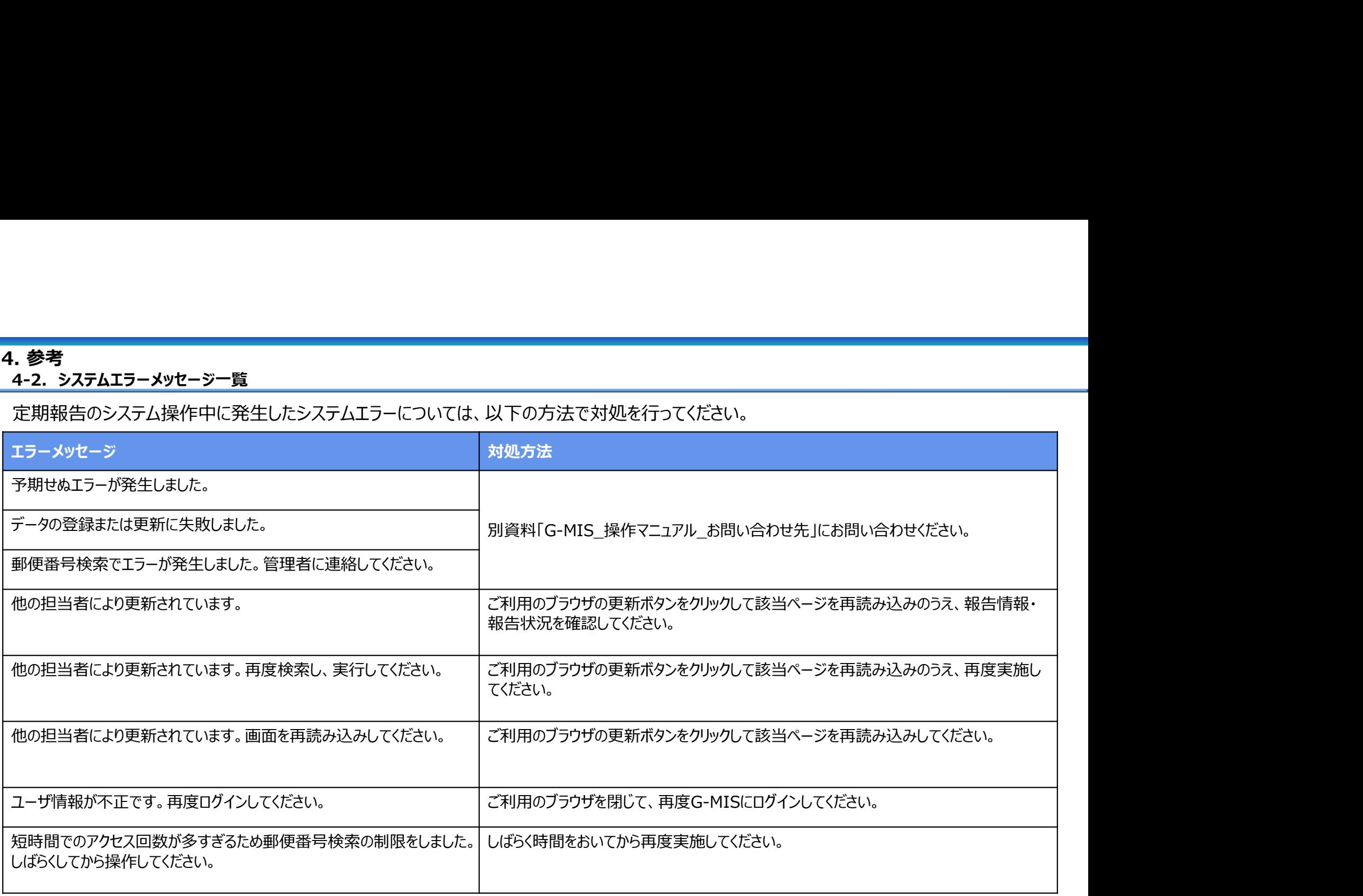